## DC125 **Document Camera**

### **User Manual - English**

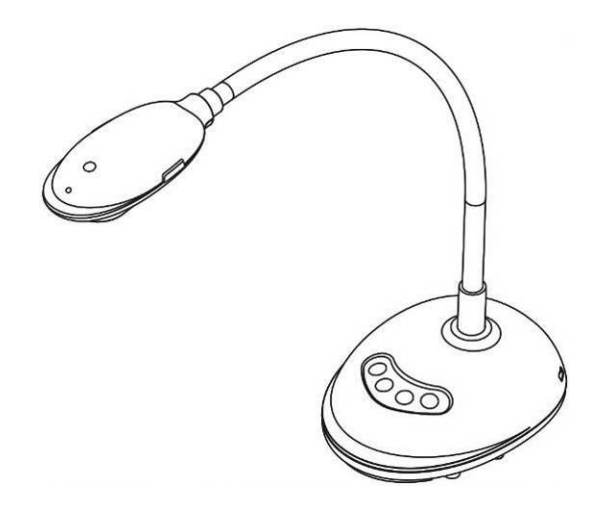

### **[Important]**

**To download the latest version of Quick Start Guide, multilingual user manual, software, or driver, etc., please visit Lumens http://www.MyLumens.com/goto.htm**

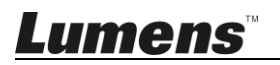

# **Table of Contents**

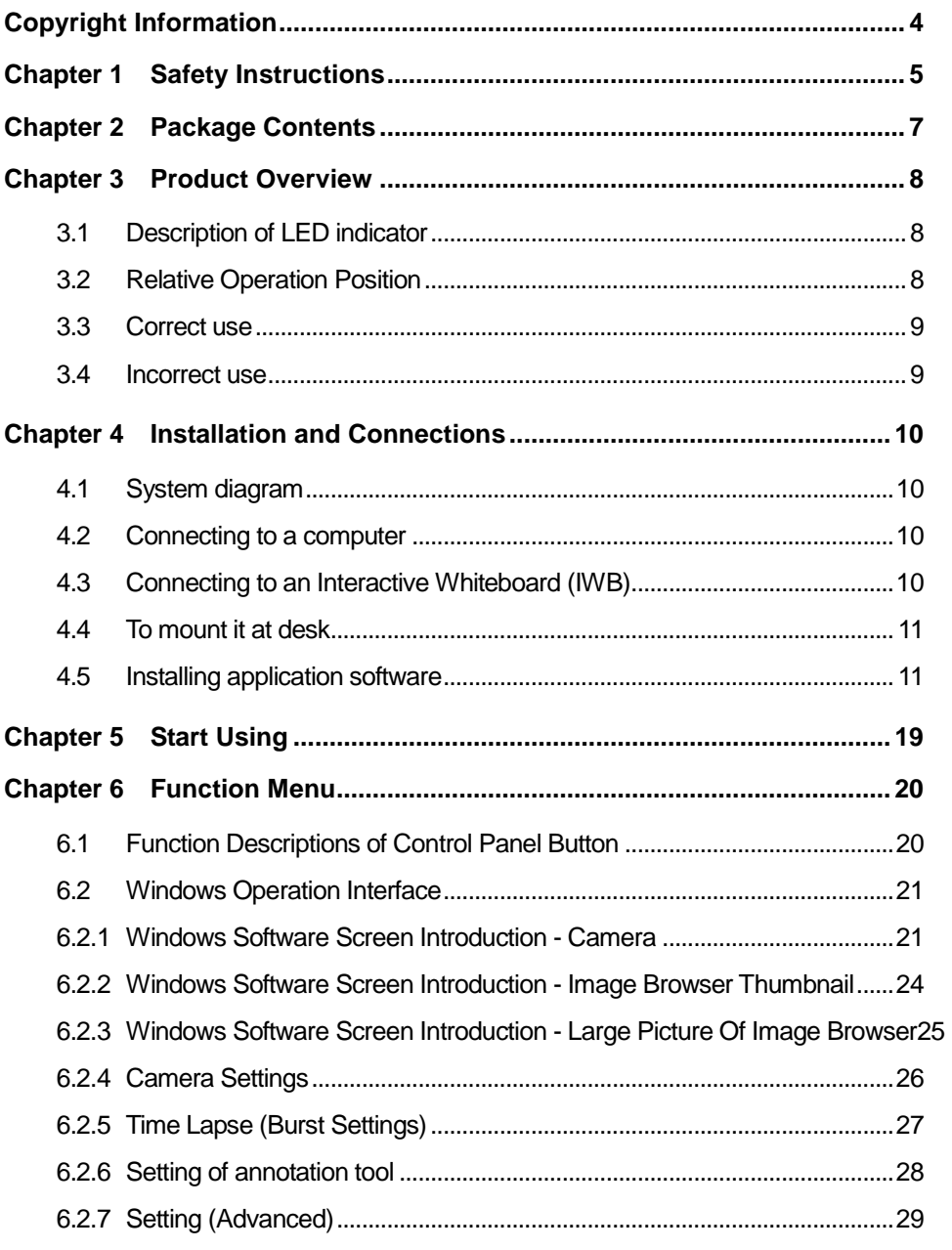

**Lumens** 

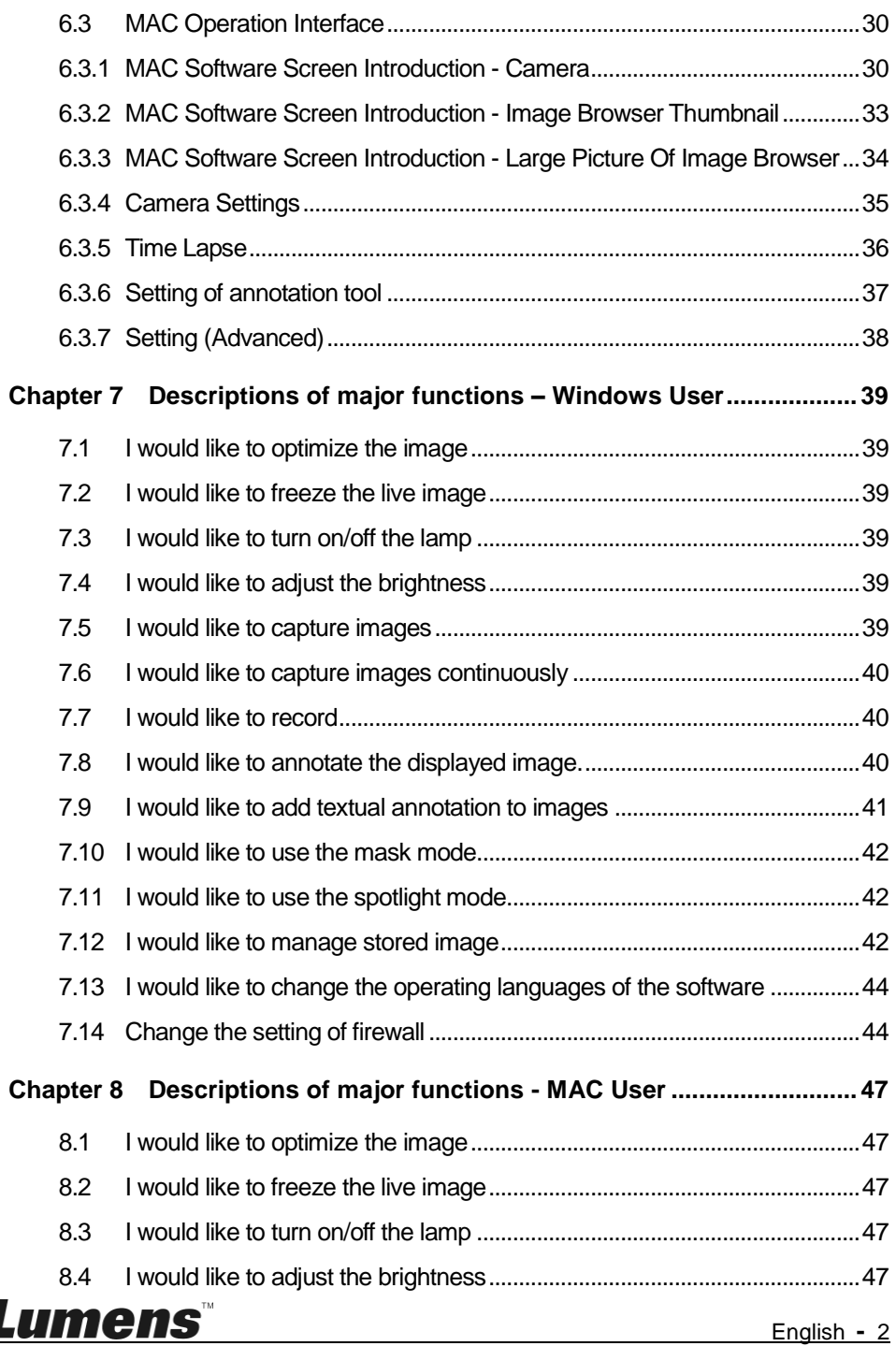

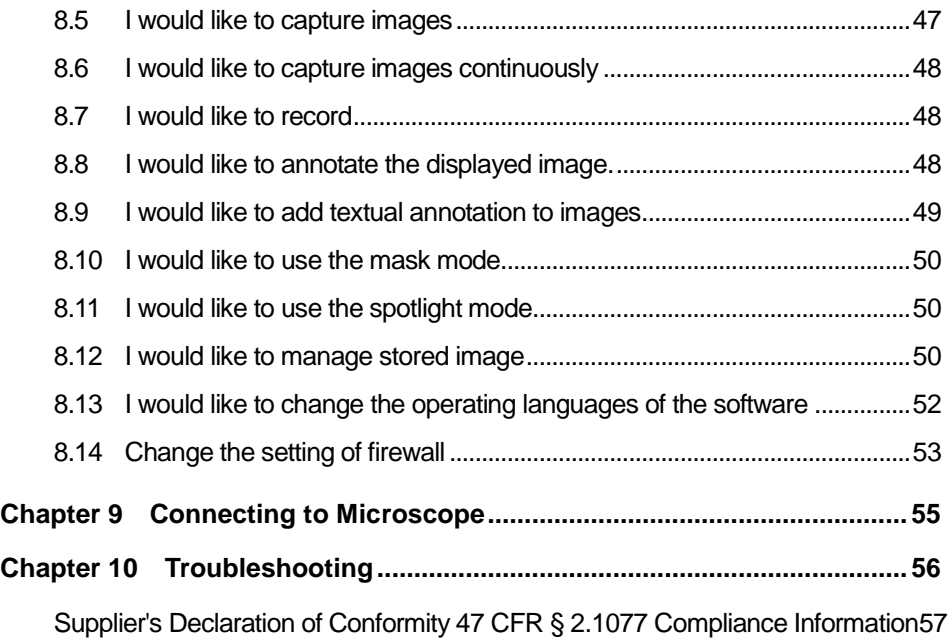

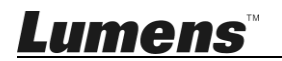

## <span id="page-4-0"></span>**Copyright Information**

Copyrights © Lumens Digital Optics Inc. All rights reserved.

Lumens is a trademark that is currently being registered by Lumens Digital Optics Inc.

Copying, reproducing or transmitting this file is not allowed if a license is not provided by Lumens Digital Optics Inc. unless copying this file is for the purpose of backup after purchasing this product.

In order to keep improving the product, Lumens Digital Optics Inc. hereby reserves the right to make changes to product specifications without prior notice. The information in this file is subject to change without prior notice.

To fully explain or describe how this product should be used, this manual may refer to names of other products or companies without any intention of infringement.

Disclaimer of warranties: Lumens Digital Optics Inc. is neither responsible for any possible technological, editorial errors or omissions, nor responsible for any incidental or related damages arising from providing this file, using, or operating this product.

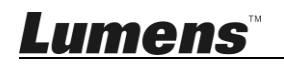

## <span id="page-5-0"></span>**Chapter 1 Safety Instructions**

Always follow these safety instructions when setting up and using the Document Camera:

- 1. Do not place Document Camera in tilted position.
- 2. Do not place the Document Camera on an unstable trolley, stand or table.
- 3. Do not use the Document Camera near water or source of heat.
- 4. Use attachments only as recommended.
- 5. Place the Document Camera on a place where the USB cable can be unplugged easily.
- 6. Unplug the USB cable of Document Camera before cleaning. Use a damp cloth for cleaning. Do not use liquid or aerosol cleaners.
- 7. Do not block the slots and openings in the Document Camera case. They provide ventilation and prevent the Document Camera from overheating. Do not place the Document Camera on a sofa, rug or other soft surface or install in a recessed place unless proper ventilation is provided.
- 8. Never push objects of any kind through cabinet slots. Never allow liquid of any kind to spill into the Document Camera.
- 9. Except as specifically instructed in this User Manual, do not attempt to operate this product by yourself. Opening or removing covers may expose you to dangerous voltages and other hazards. Refer all servicing to licensed service personnel.
- 10. Unplug the USB cable during thunderstorms or if it is not going to be used for an extended period. Do not place the Document Camera or remote control on top of heat-emitting equipment or shaking objects such as a car, etc.
- 11. In case of the following situations, please unplug the USB cable of the Document Camera and refer servicing to licensed service personnel:
	- If the USB port becomes damaged or frayed.
	- If liquid is spilled into it or the Document Camera has been exposed to rain or water.

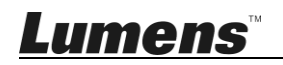

#### ■ Precautions

**Warning: To reduce the risk of fire or electric shock, do not expose this appliance to rain or moisture.**

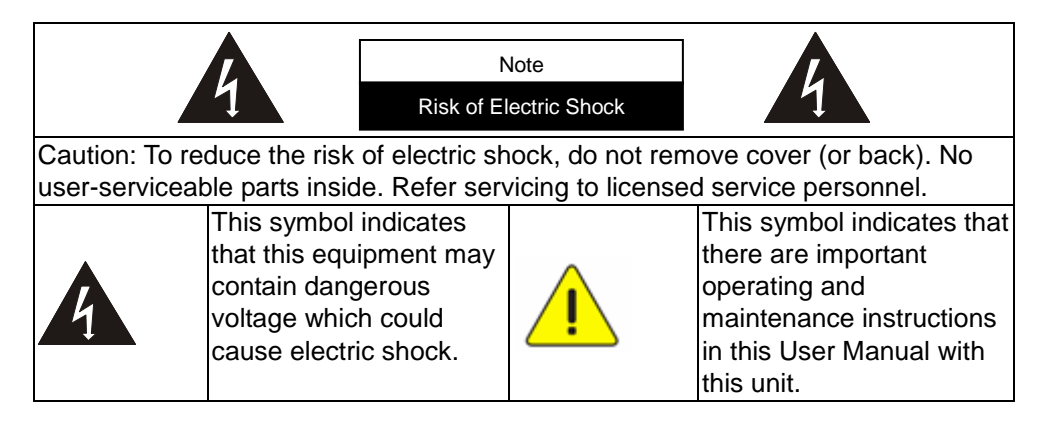

### ■ **FCC Warning**

This Document Camera has been tested and found to comply with the limits for a Class A computer device, pursuant to Article 15-J of FCC Rules. These limits are designed to provide reasonable protection against harmful interference in a residential installation.

This digital apparatus does not exceed the Class A limits for radio noise emissions from digital apparatus as set out in the interference-causing equipment standard entitled "Digital Apparatus," ICES-003 of Industry Canada.

Cet appareil numerique respecte les limites de bruits radioelectriques applicables aux appareils numeriques de Classe A prescrites dans la norme sur le material brouilleur: "Appareils Numeriques," NMB-003 edictee par l'Industrie.

### **EN55032 (CE Radiation) Warning**

Operation of this equipment in a residential environment could cause radio interference.

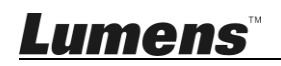

## <span id="page-7-0"></span>**Chapter 2 Package Contents**

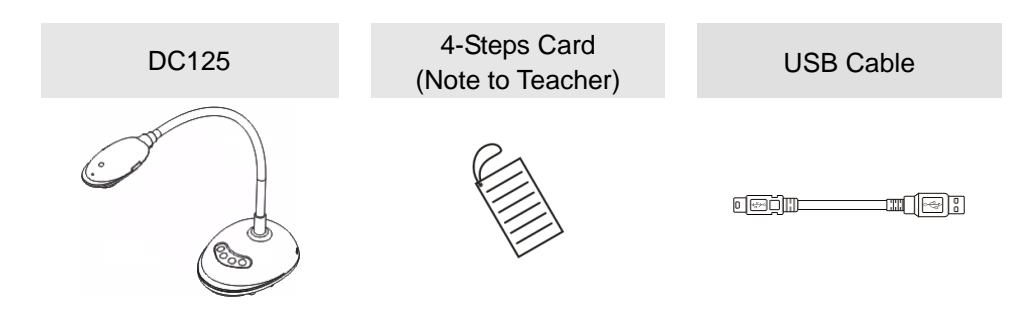

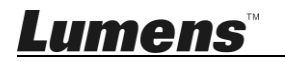

## <span id="page-8-0"></span>**Chapter 3 Product Overview**

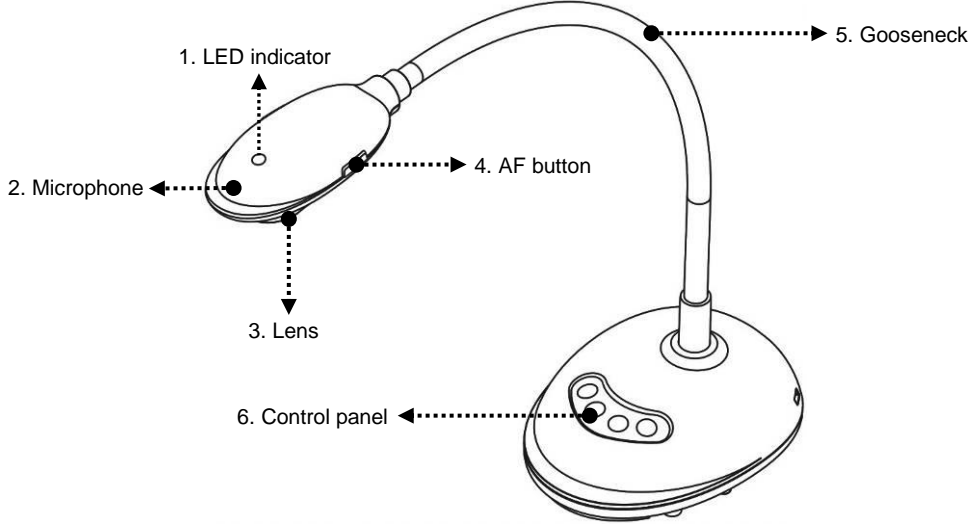

#### <span id="page-8-1"></span>**3.1 Description of LED indicator**

- 1. Enable the image, and LED indicator will light up
- 2. Display the image, and LED indicator will light up
- 3. Disable the image, and LED indicator is OFF

#### <span id="page-8-2"></span>**3.2 Relative Operation Position**

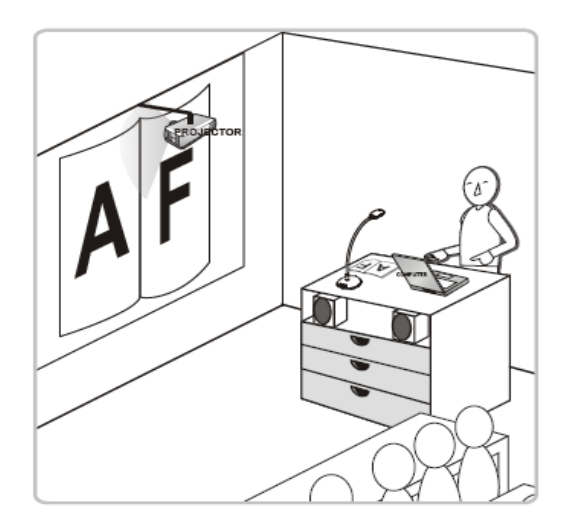

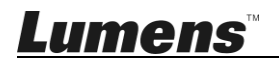

#### <span id="page-9-0"></span>**3.3 Correct use**

<span id="page-9-1"></span>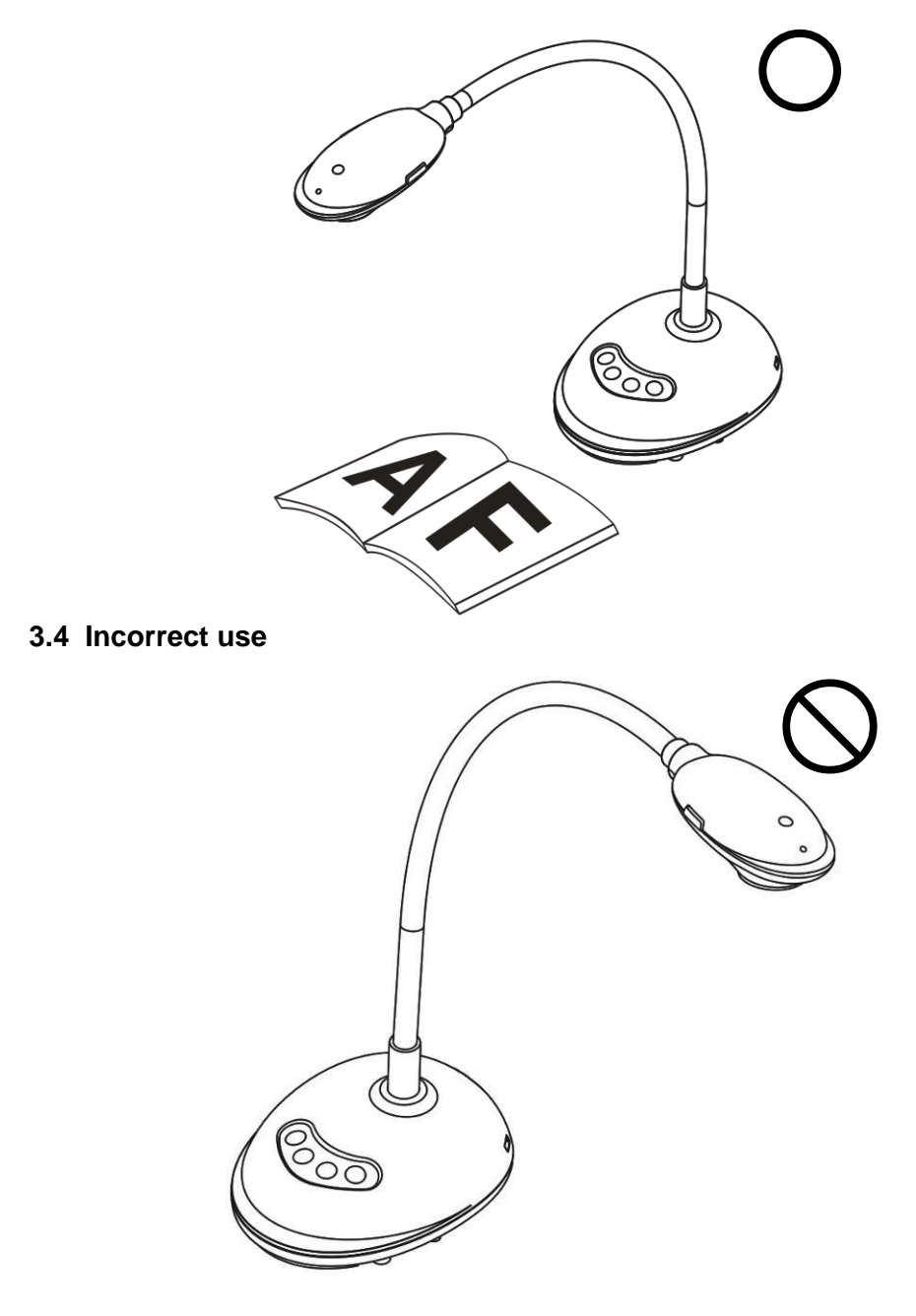

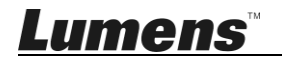

## <span id="page-10-0"></span>**Chapter 4 Installation and Connections**

### <span id="page-10-1"></span>**4.1 System diagram**

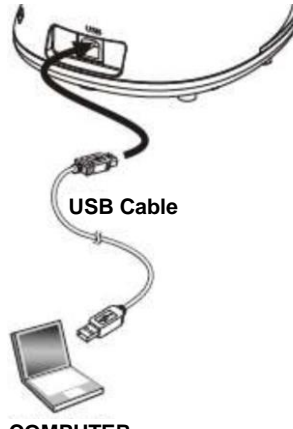

**COMPUTER**

#### <span id="page-10-2"></span>**4.2 Connecting to a computer**

 $\triangleright$  See the picture above

### <span id="page-10-3"></span>**4.3 Connecting to an Interactive Whiteboard (IWB)**

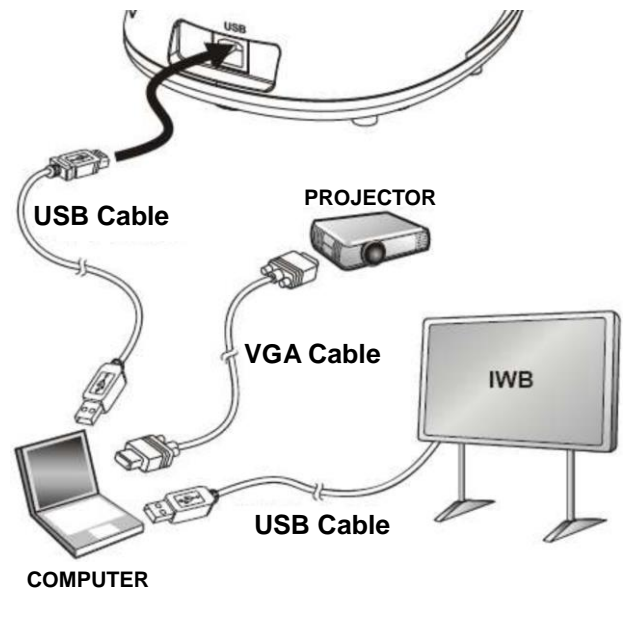

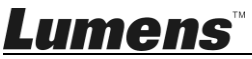

### <span id="page-11-0"></span>**4.4 To mount it at desk**

- 1. Please purchase the standard VESA installation base.
- 2. Please use appropriate screws: Screw length = 5 mm + base thickness (H1); M4 screw  $(P = 0.7)$

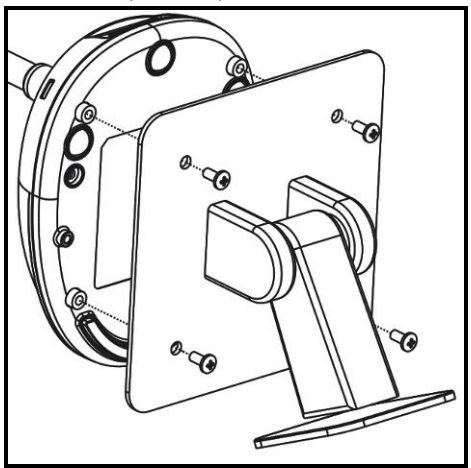

- $\triangleright$  VESA bolt pitch 75\*75mm
- $\triangleright$  VESA base thickness (H1)
- $\geq$  Screw length = 5 mm + base thickness (H1)
- $\triangleright$  M4 screw (P = 0.7)

### <span id="page-11-1"></span>**4.5 Installing application software**

After installing Lumens image software, you can use the following functions:

- $\geq$  Control the DC125.
- $\triangleright$  Capture and record images.
- $\triangleright$  Annotate the image, highlight important details and save it.
- $\triangleright$  Support the full screen function.

#### **4.5.1 System Requirements**

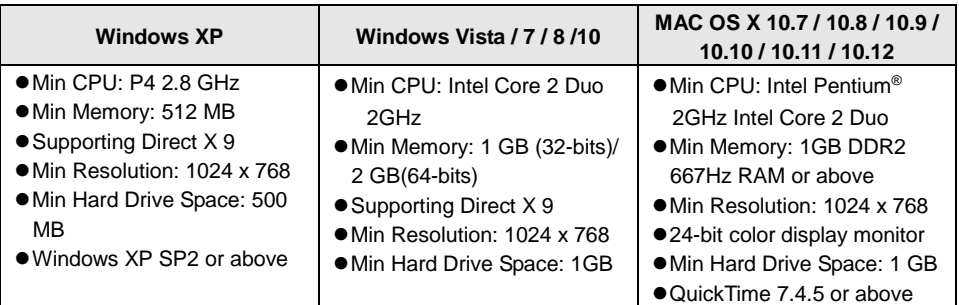

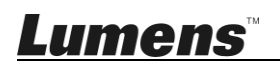

#### **4.5.2 Install with Windows XP/Vista**

- **1.** Please download **Ladibug™** software at **Lumens** website**.**
- **2.** Extract the file downloaded and then click **[Ladibug]** to install.
- **3.** The installation wizard will guide you through the process. Please follow the on-screen instructions and press **[Next]** for the next step.

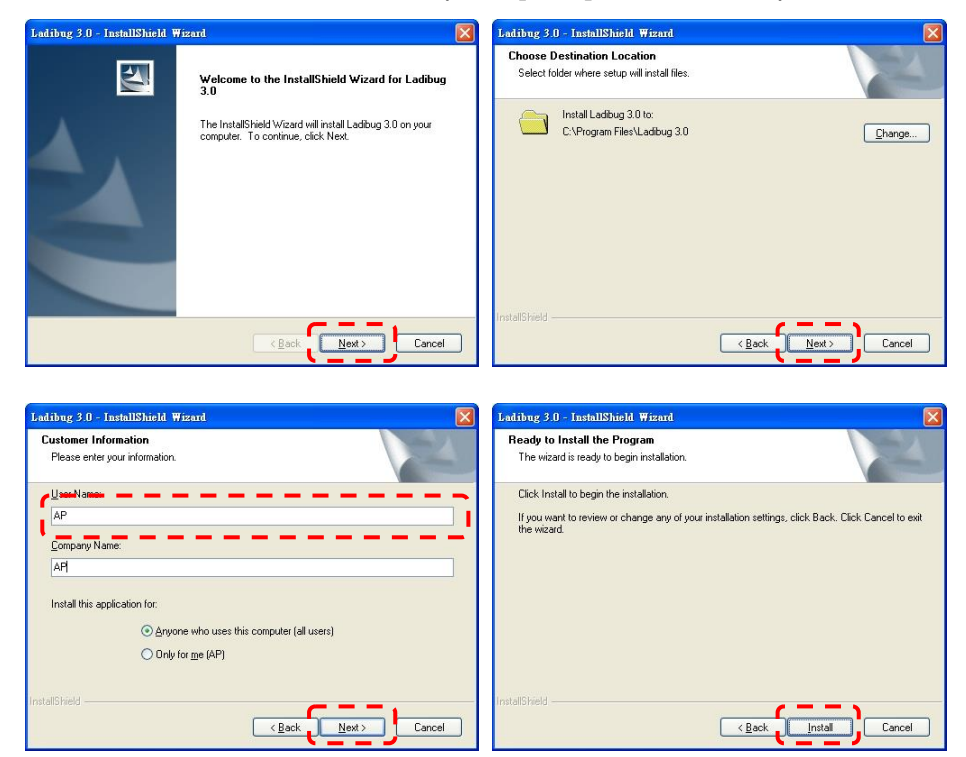

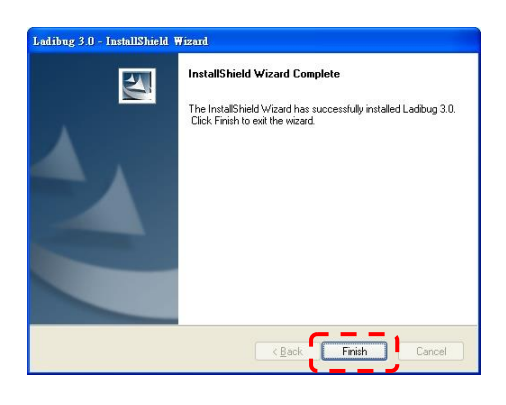

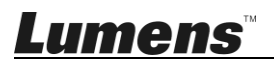

**4.** Press **[Yes]** to create **Ladibug™** shortcut on your desktop.

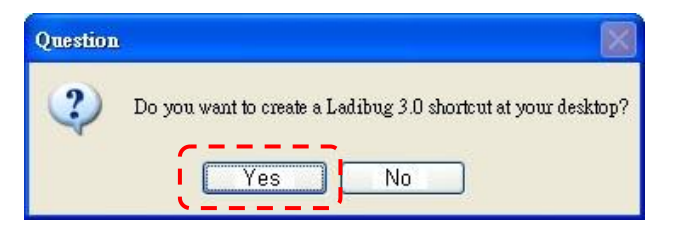

**5.** Once the installation is completed, press **[Finish]** and restart the computer.

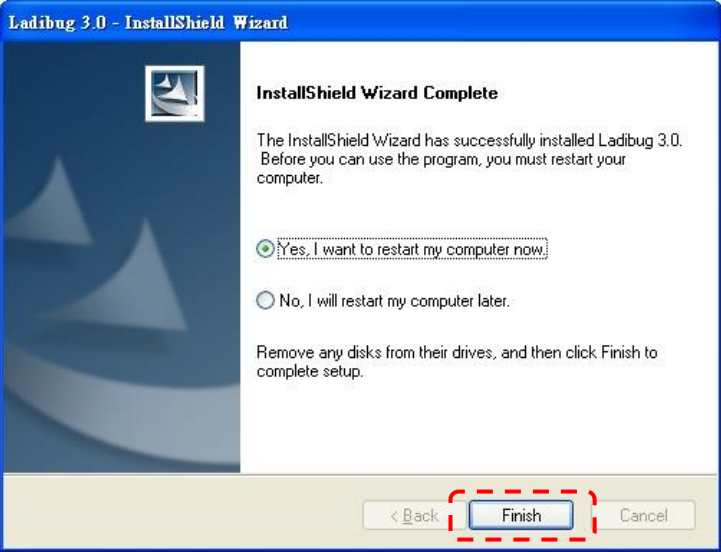

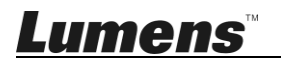

#### **4.5.3 Install with MAC**

- 1. Unlock software authentication: Due to the limitation of MAC system, please follow steps below to unlock software authentication. If unlocked, please skip to Step 2 to start the installation.
	- 1.1.Select [System Preferences] in the Apple Menu.

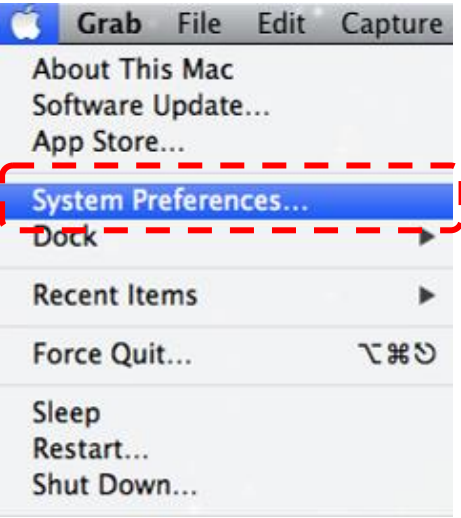

1.2. Click on the [Security & Privacy].

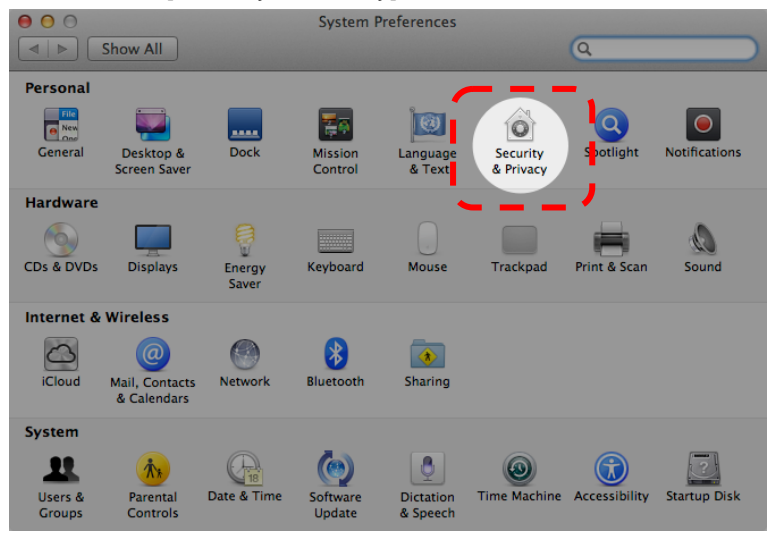

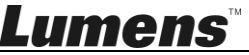

1.3. Click on the Authenticating icon on the lower left corner to unlock the

panel, and enter the username and password of the Administrator.

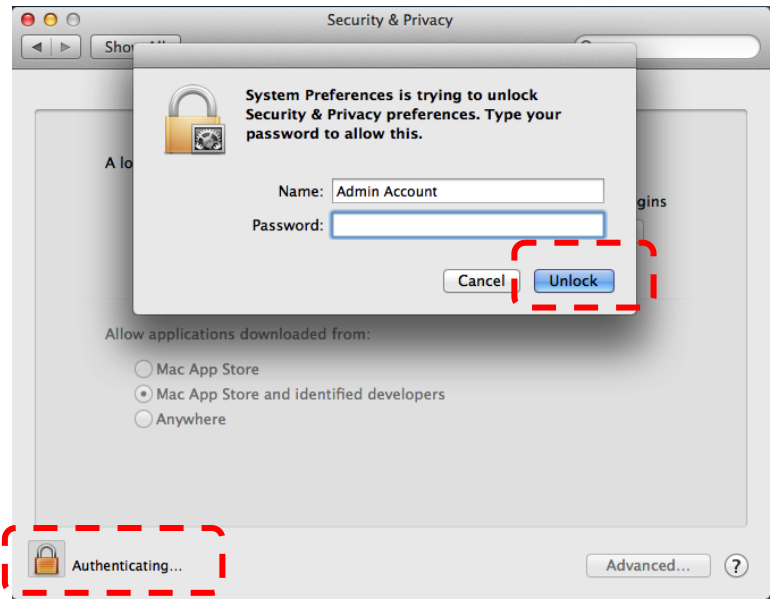

1.4. Click on the [Anywhere] option as shown below.

Lumens

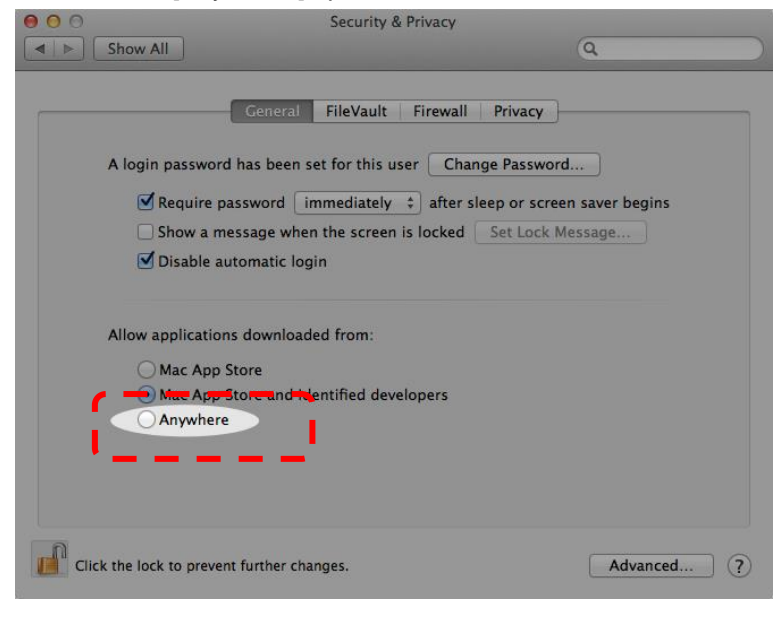

1.5.Select [Allow From Anywhere], and confirm not to proceed with the authentication. Upon completion, start the installation.

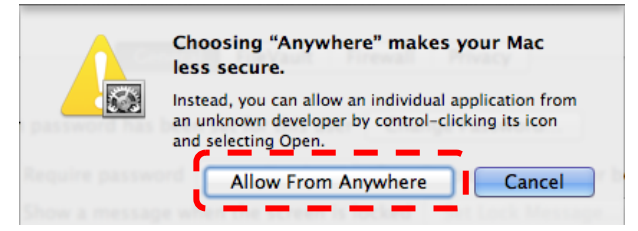

- 2. Please download **Ladibug™** software at **Lumens** website**.**
- 3. Extract the file downloaded and then click **[Ladibug]** to install.
- 4. Please finish the installation by following the on-screen instructions.

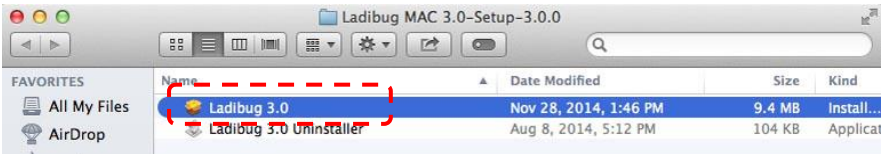

5. Click **[Continue]**.

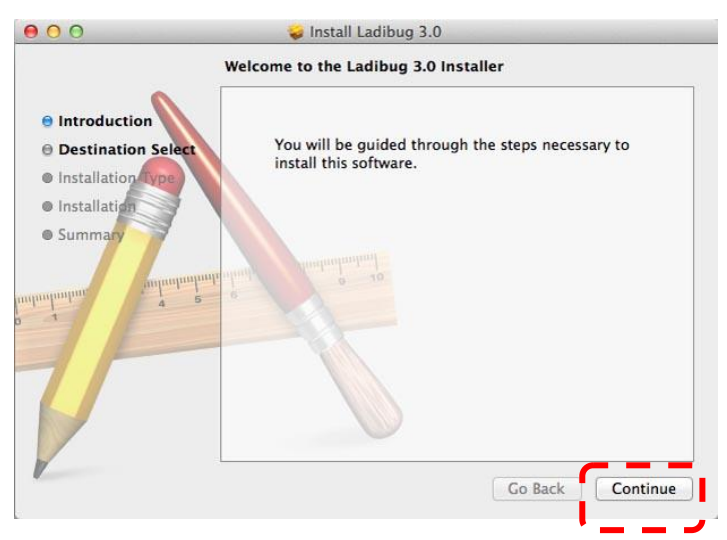

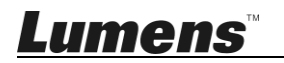

#### 6. Click **[Install]**.

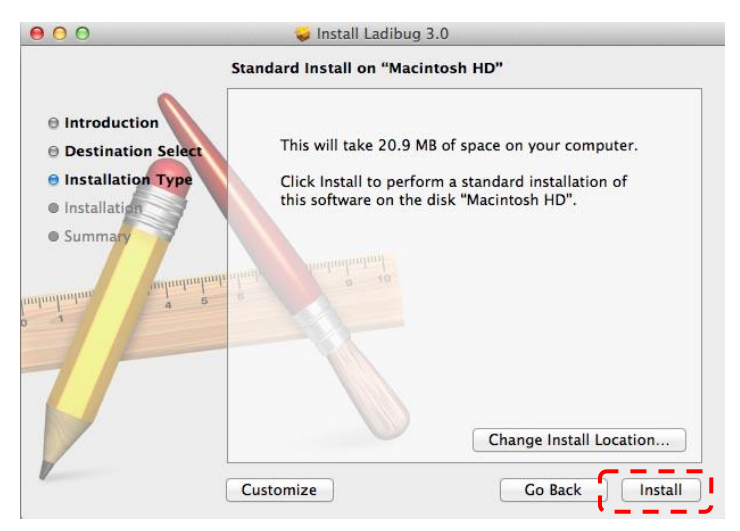

7. Enter the username and password, and then press **[Install Software]**.

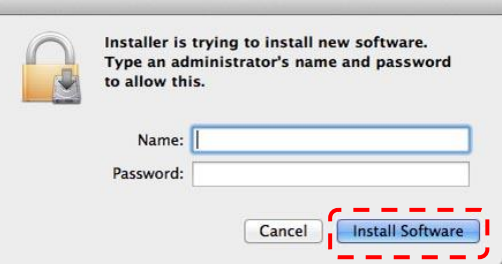

8. Click **[Continue Installation]**.

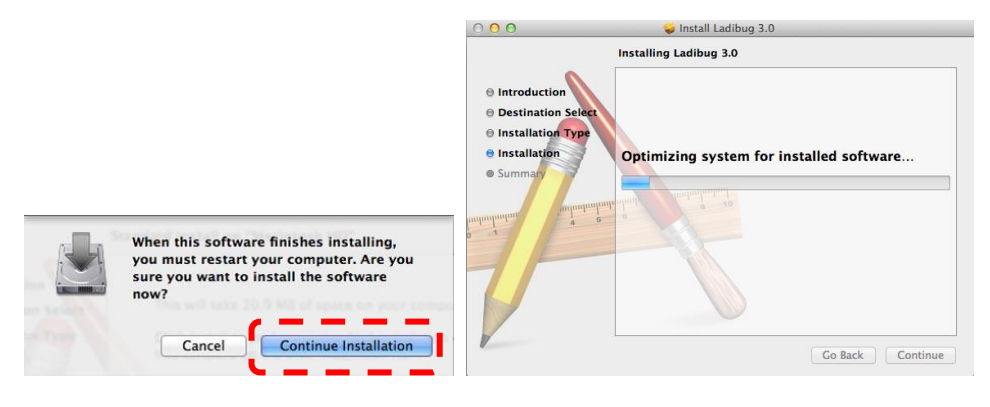

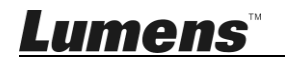

9. Press **[Restart]** to finish the software installation.

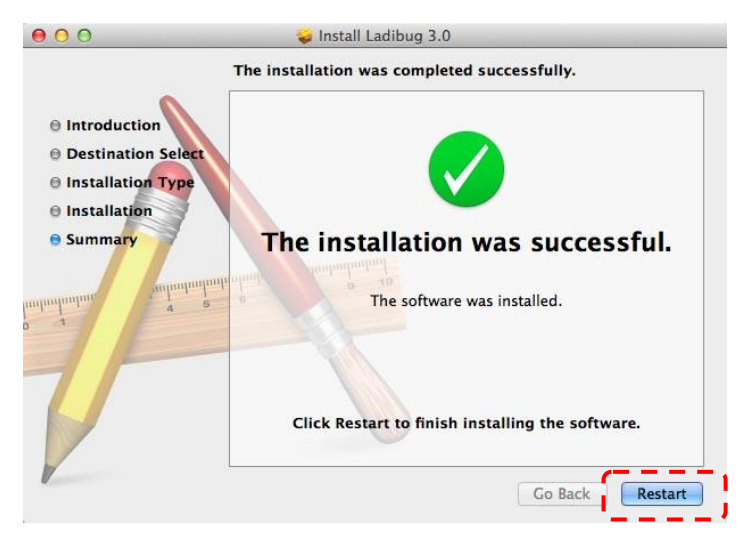

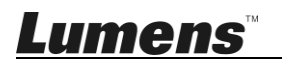

## <span id="page-19-0"></span>**Chapter 5 Start Using**

**<Note> Ensure that the USB cable is connected and Ladibug™ software is installed at first. Refer to Chapter 4 Installation and Connections in this user manual.**

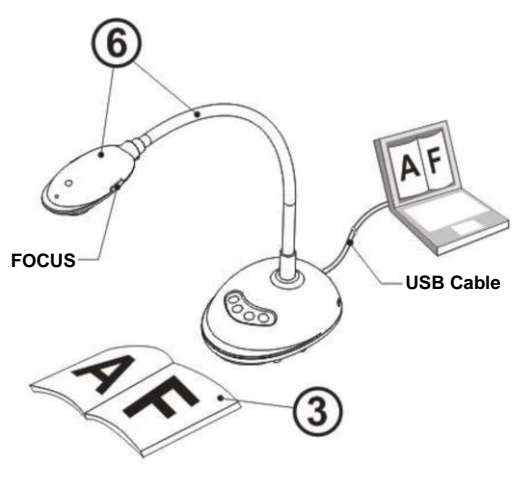

1. Double click on  $\sqrt[n]{\ }$  icon to open Ladibug™ Software.

- 2. Place an object to be displayed under the camera.
- 3. **POWER Frequency** setting page, please complete the settings following the instructions on the screen. A live image is displayed when the setting is finished. (※ This setting is required for the first use only.) **Note:** You are advised to confirm the local voltage/frequency before setting the POWER Frequency. For example, 60Hz is applicable for America, Taiwan, Japan, etc; 50Hz is applicable for Europe or other regions.
- 4. Press **AUTO** button to optimize the image. You are ready to teach/present.

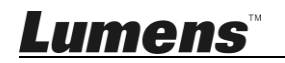

### <span id="page-20-1"></span><span id="page-20-0"></span>**6.1 Function Descriptions of Control Panel Button**

#### **<Remark> The below functions are listed alphabetically**

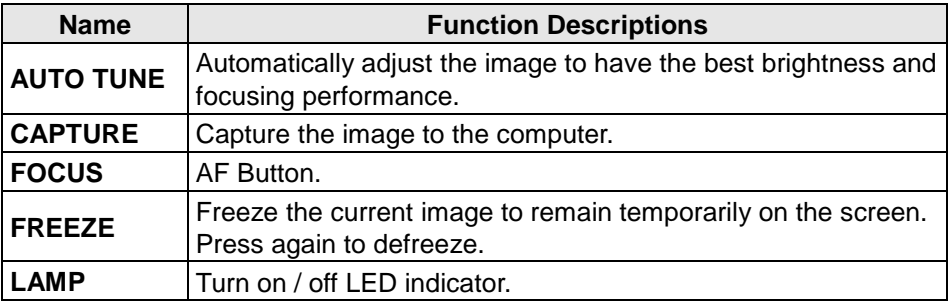

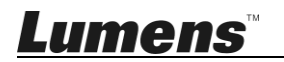

### <span id="page-21-1"></span><span id="page-21-0"></span>**6.2 Windows Operation Interface**

**6.2.1 Windows Software Screen Introduction - Camera**

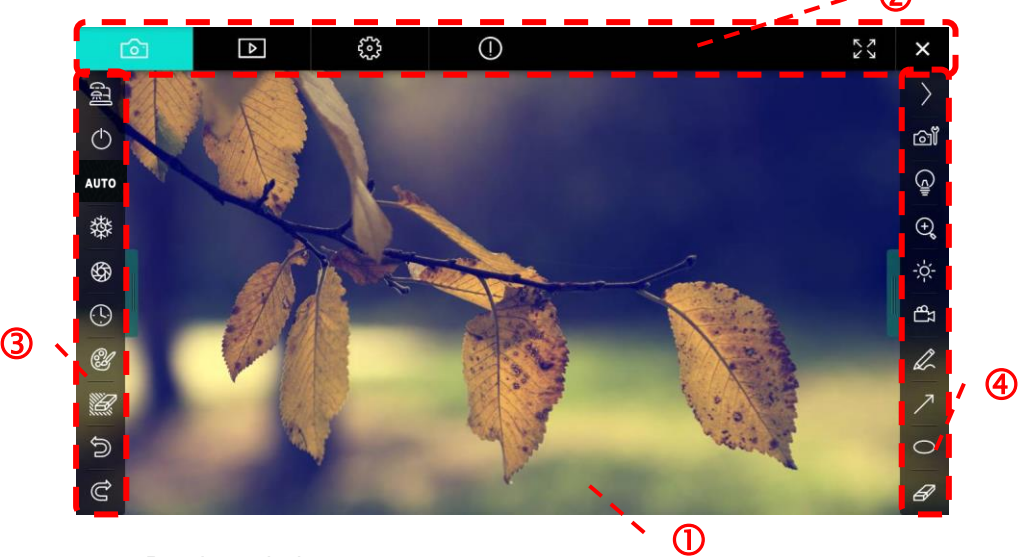

- 1. Preview window
- 2. Page switch

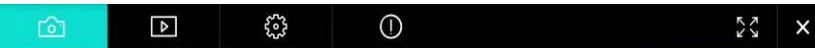

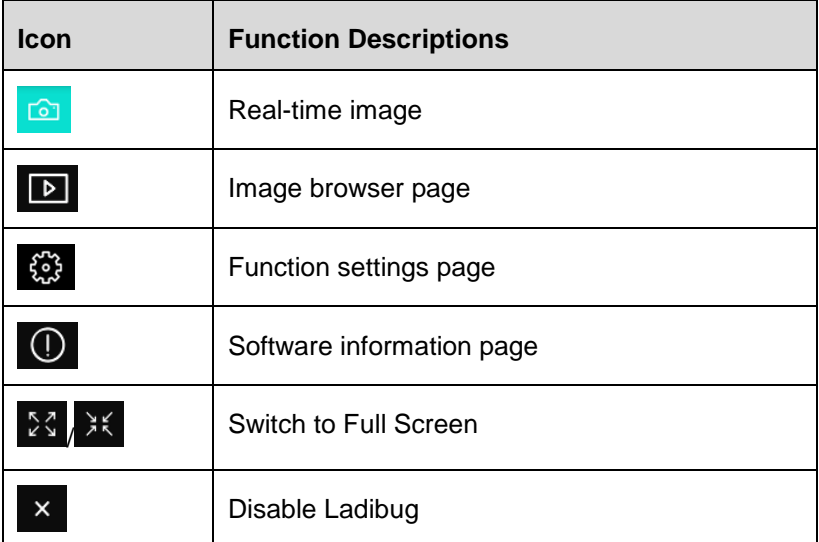

3. Left function menu

A

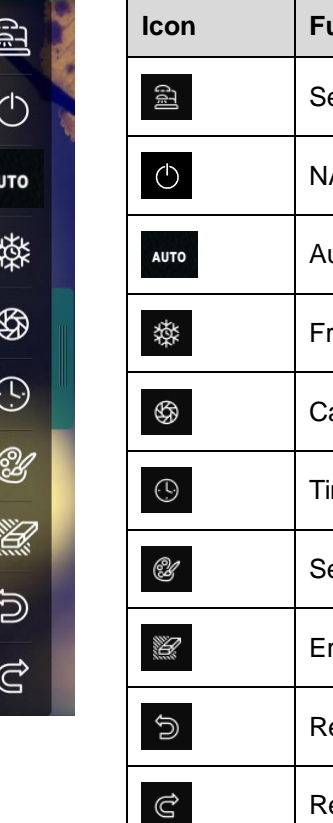

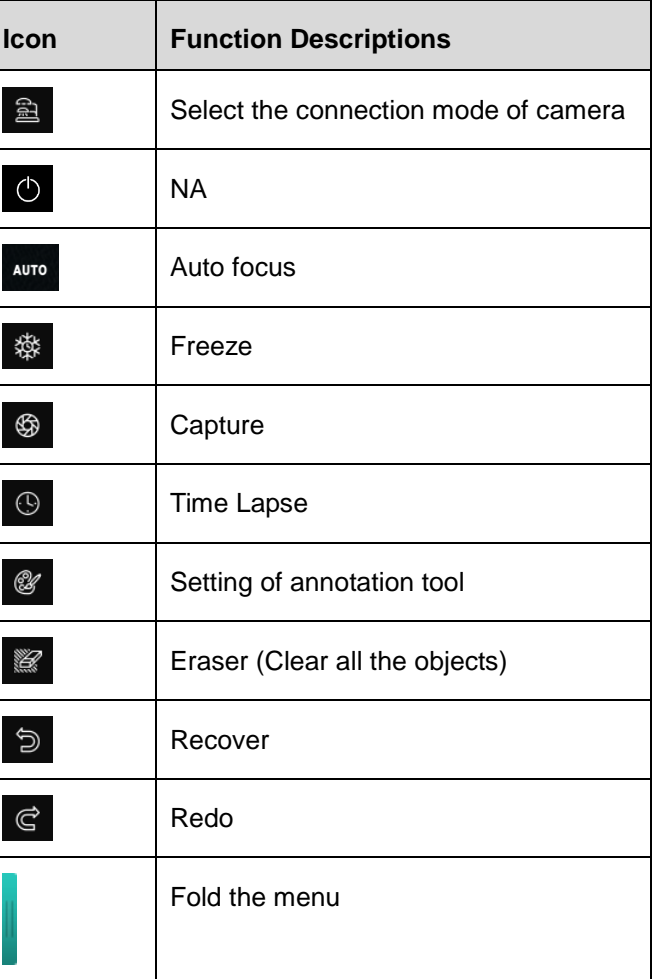

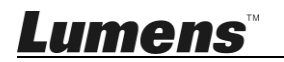

#### 4. Right function menu

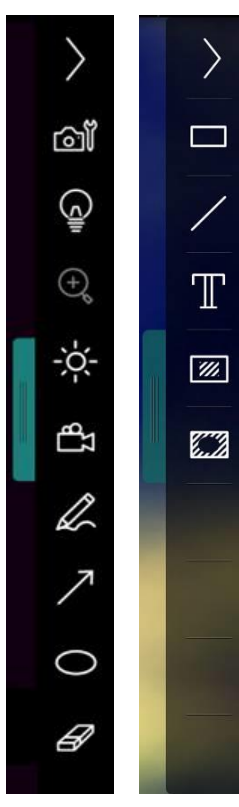

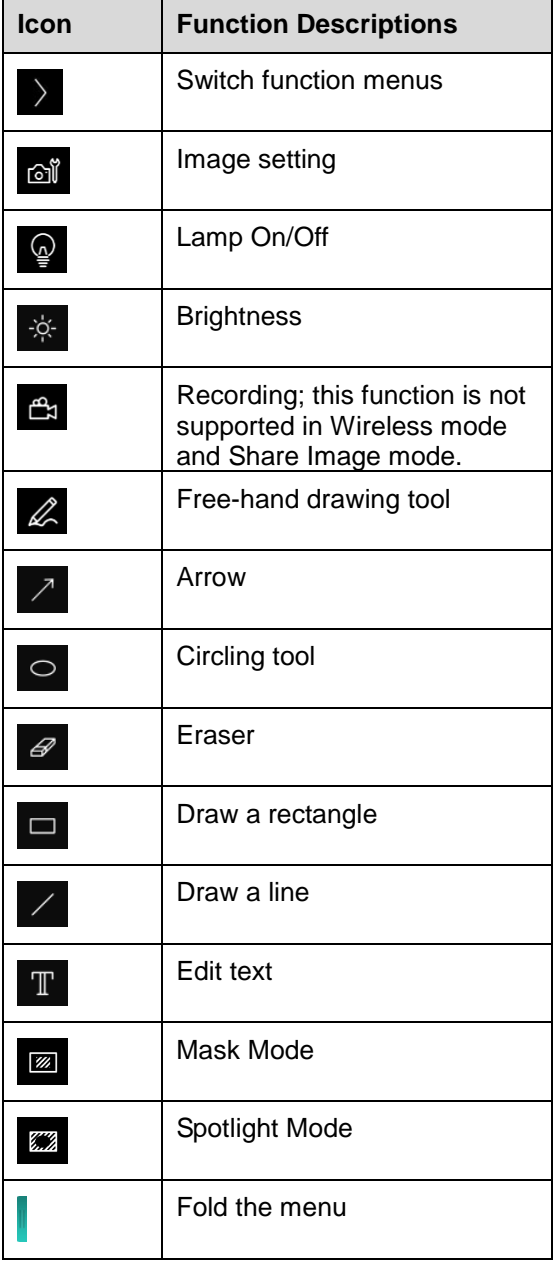

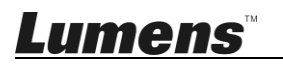

#### <span id="page-24-0"></span>**6.2.2 Windows Software Screen Introduction - Image Browser Thumbnail**

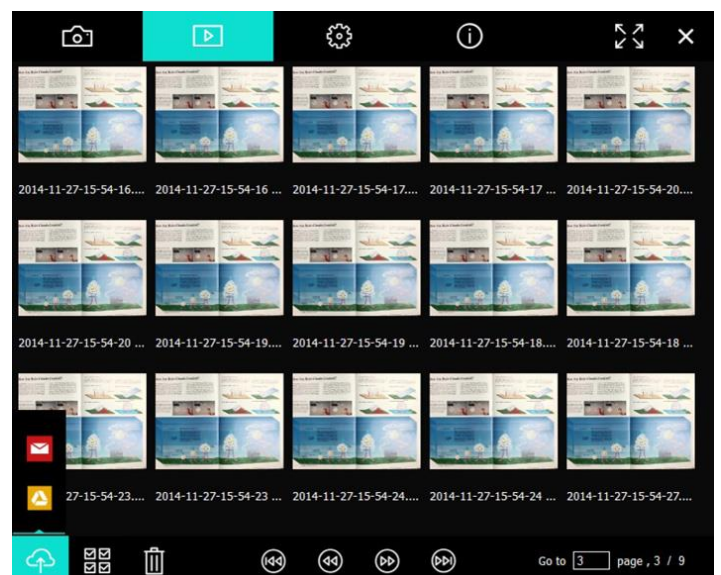

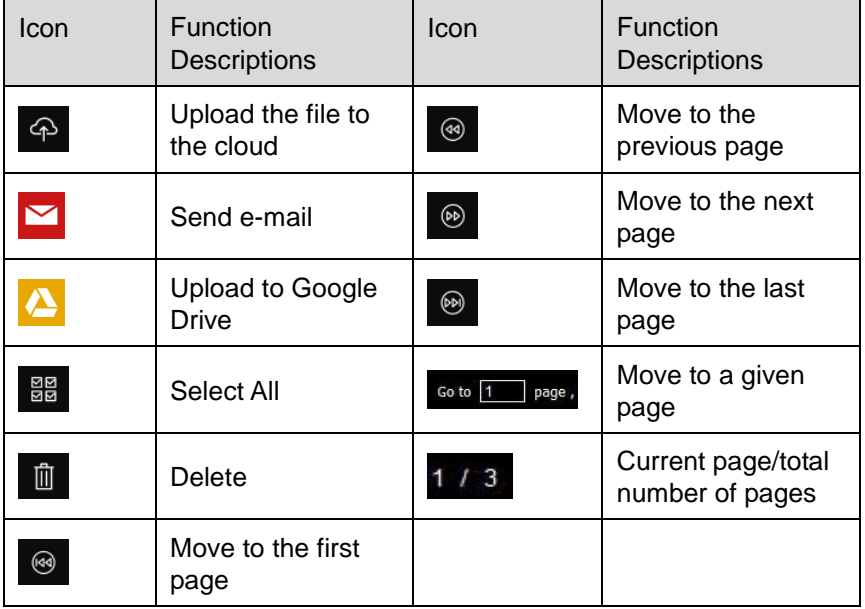

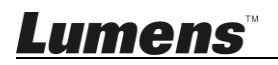

#### <span id="page-25-0"></span>**6.2.3 Windows Software Screen Introduction - Large Picture Of Image Browser**

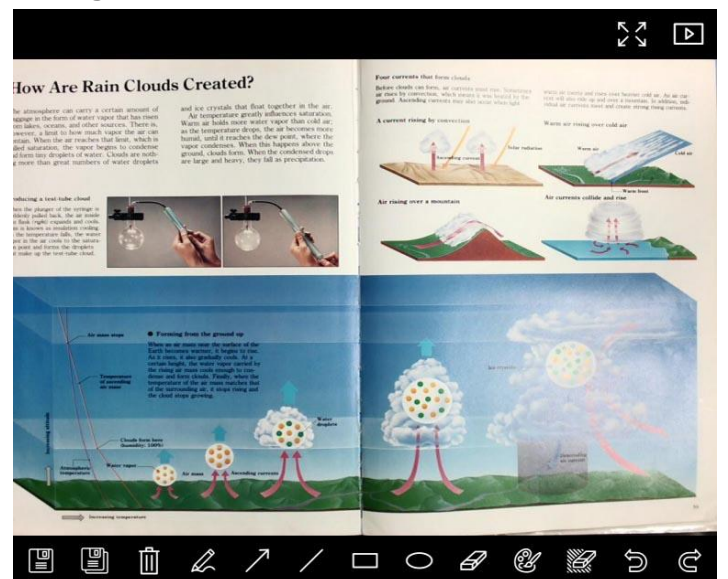

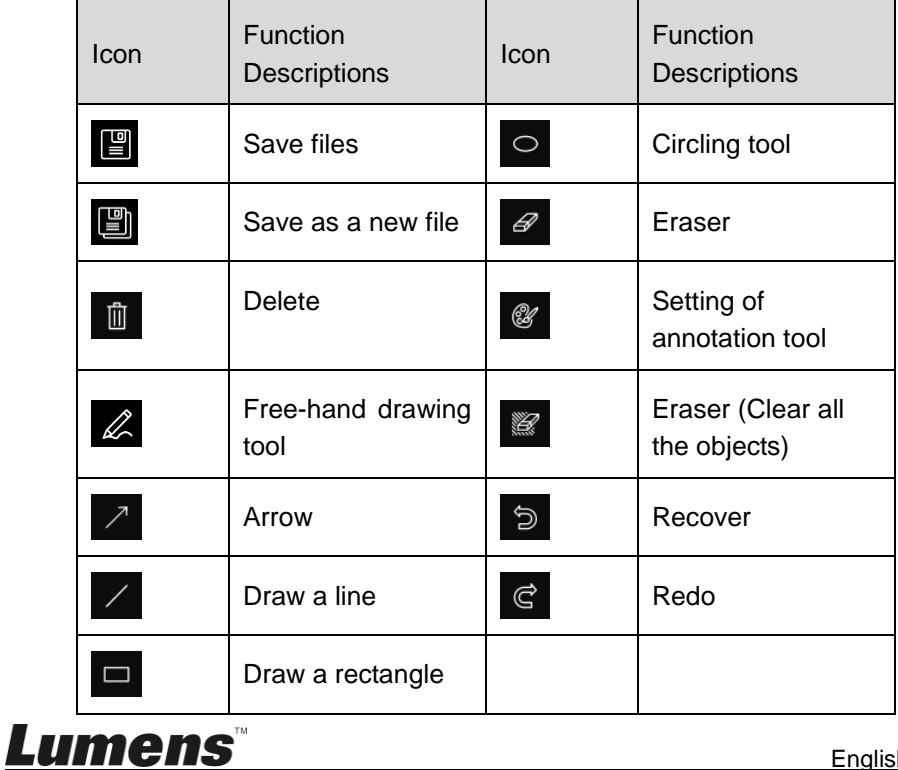

#### <span id="page-26-0"></span>**6.2.4 Camera Settings**

**Control the live image via the Camera Settings interface. The operating procedure is the same as the control panel and remote control of the Document Camera.**

**<Remark> The display of the button may vary depending on product functions. An inactive button will grey out.**

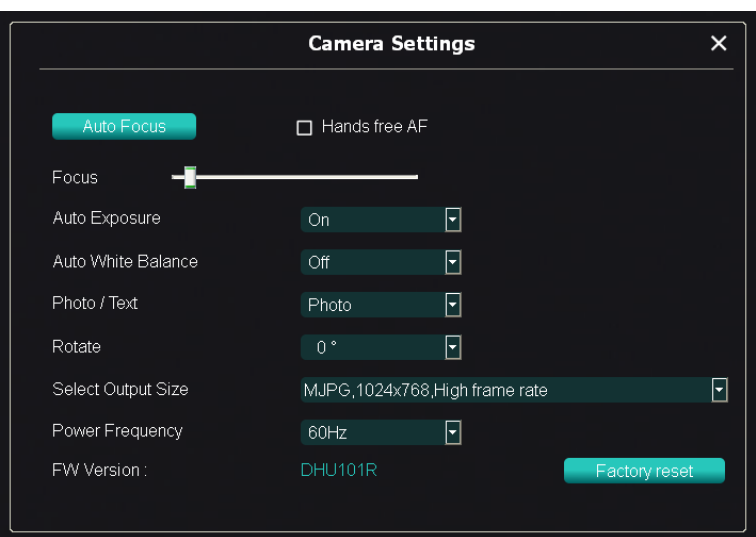

**Click to open Camera Settings interface.**

- 1. **Auto Focus:** Adjust the best focal length.
- 2. **Hands free AF:** Automatically adjust the best focal length.
- 3. **Focus:** Manually adjust focal length on an object.
- 4. **Auto Exposure:** Set on/off.
- 5. **Auto White Balance:** Set on/off.
- 6. **Photo/Text:** Setting Photo/Text mode.
- 7. **Rotate:** Rotate the image by 0/180 degree.
- 8. **Select Output Size:** Set output resolution.
- 9. **Power Frequency:** The power frequency may vary with countries. Please check it before using.

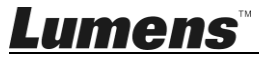

**<Remark> In most parts of the world, it is 50 Hz. In the America, however, it is typically 60 Hz.**

- 10.**FW Version:** FW version of the Document Camera.
- 11.**Factory reset:** The function of restoring the Document Camera to default is not supported in Wireless mode.

<span id="page-27-0"></span>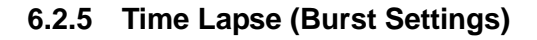

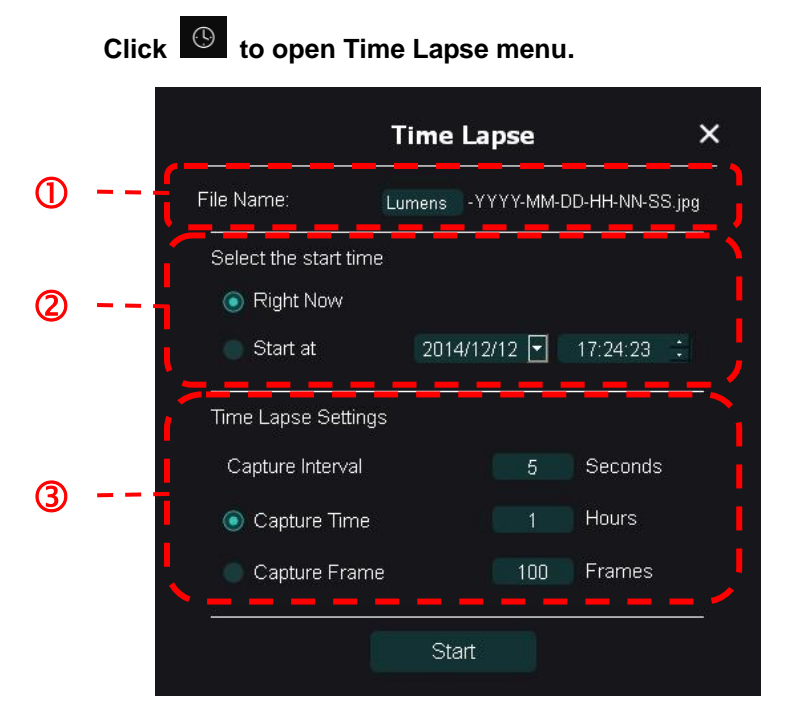

- 1. Specify a file name.
- 2. Set the start time.
- 3. Set the capture interval and the capture time.

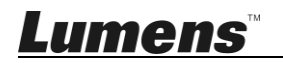

#### **6.2.6 Setting of annotation tool**

<span id="page-28-0"></span>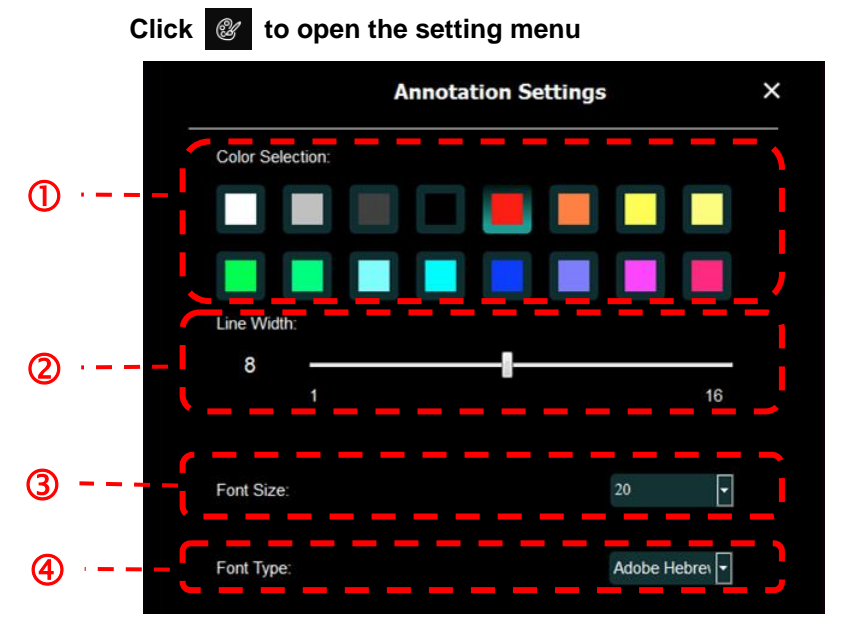

- **1.** Set the pen color
- **2.** Select the line width
- **3.** Select the font size
- **4.** Select the font

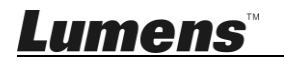

### <span id="page-29-0"></span>**6.2.7 Setting (Advanced)**

#### **Click**  $\begin{matrix} 63 \\ 1 \end{matrix}$  **to open the setting menu**

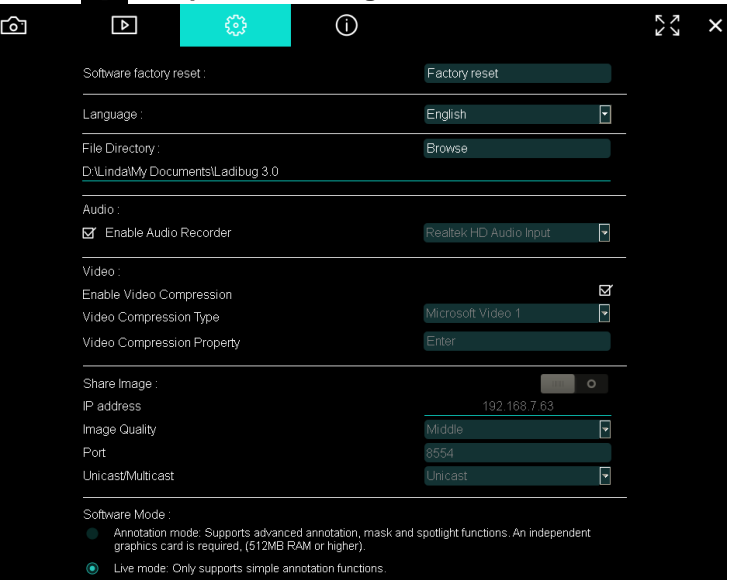

- 1. **Software factory reset:** Reset to the default value.
- **2. Language:** Select language.
- 3. **File Directory:** File storage path.
- 4. **Enable Audio Recorder:** Activate recording function and select audio output device.
- 5. **Enable Video Compression:** Activate video compression.
- 6. **Video Compression Type:** Set video compression format.
- 7. **Video Compression Property:** Open the advanced settings for video compression format.
- **8. Share Image:** Share Image; this function is not supported in Wireless mode.
- 9. **IP address:** Server IP address for image sharing.
- 10. **Image Quality:** Select image quality (high/medium/low).
- 11. **Port:** Enter port settings (8500 ~ 9000).
- 12. **Unicast/Multicast:** Select cast type.
- 13. **Software Mode:** Change the mode to Live Mode/Drawing Mode according to the requirement

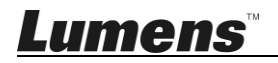

### <span id="page-30-0"></span>**6.3 MAC Operation Interface**

### **6.3.1 MAC Software Screen Introduction - Camera**

<span id="page-30-1"></span>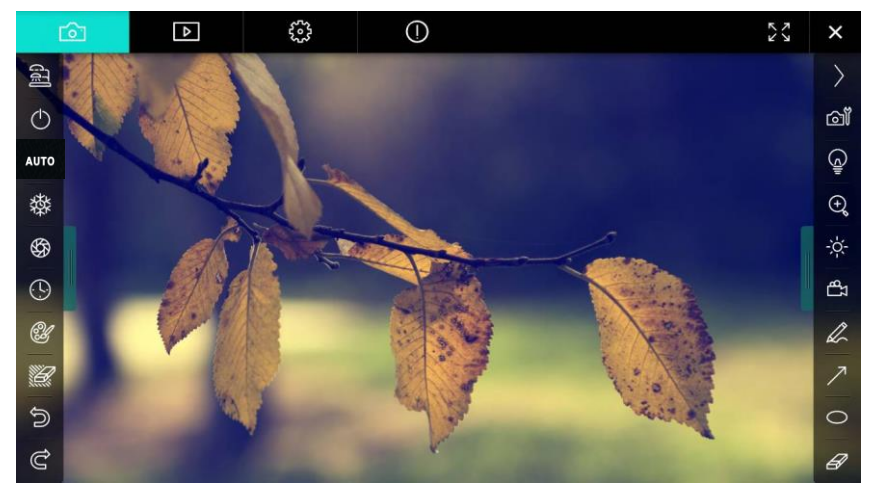

- 1. Preview window
- 2. Page switch

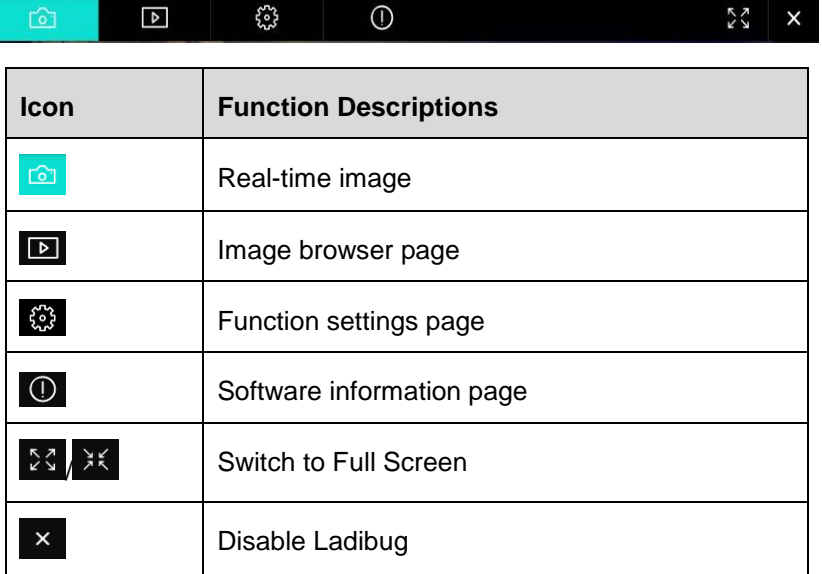

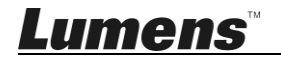

#### 3. Left function menu

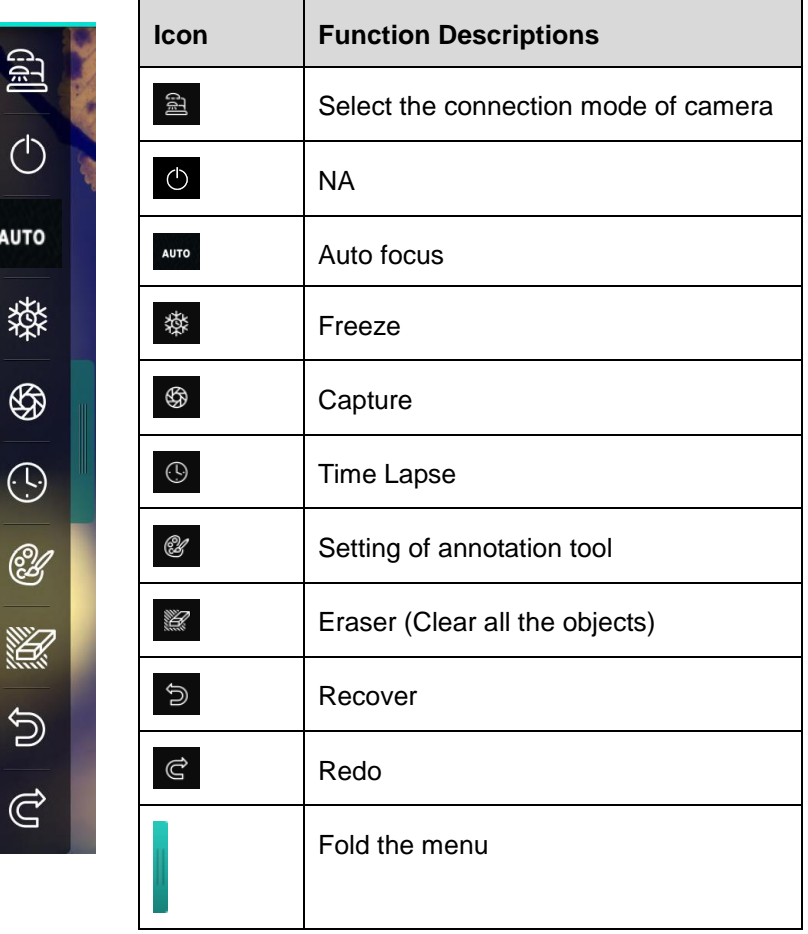

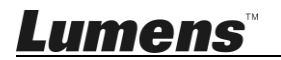

#### 4. Right function menu

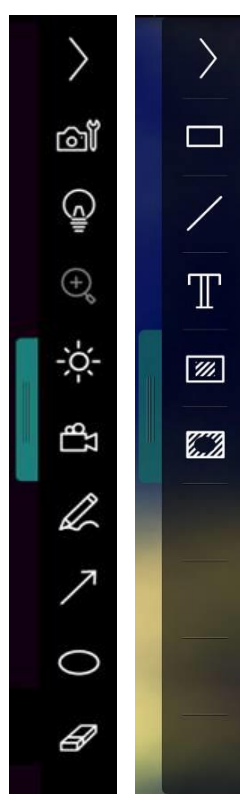

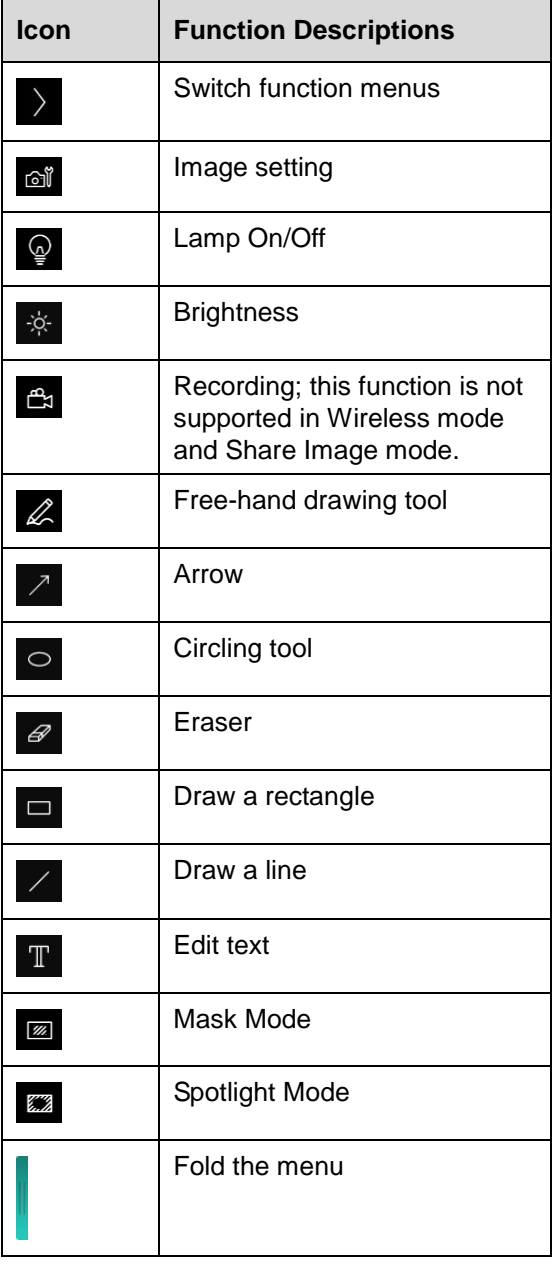

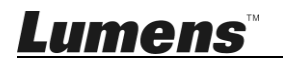

#### <span id="page-33-0"></span>**6.3.2 MAC Software Screen Introduction - Image Browser Thumbnail**

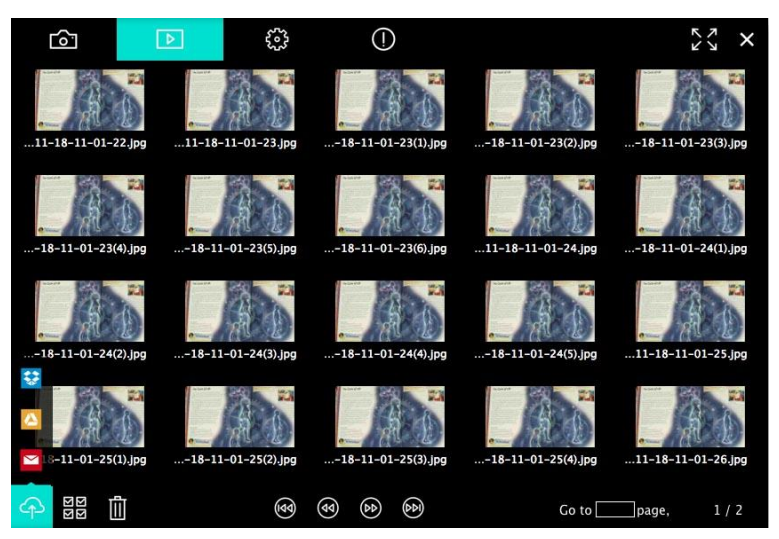

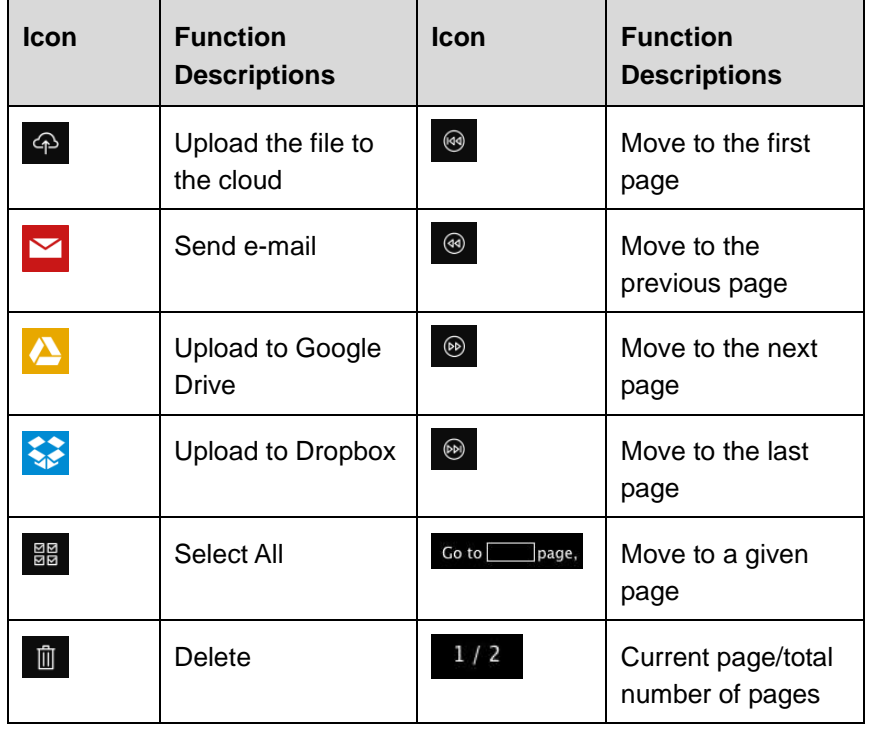

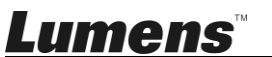

#### <span id="page-34-0"></span>**6.3.3 MAC Software Screen Introduction - Large Picture Of Image Browser**

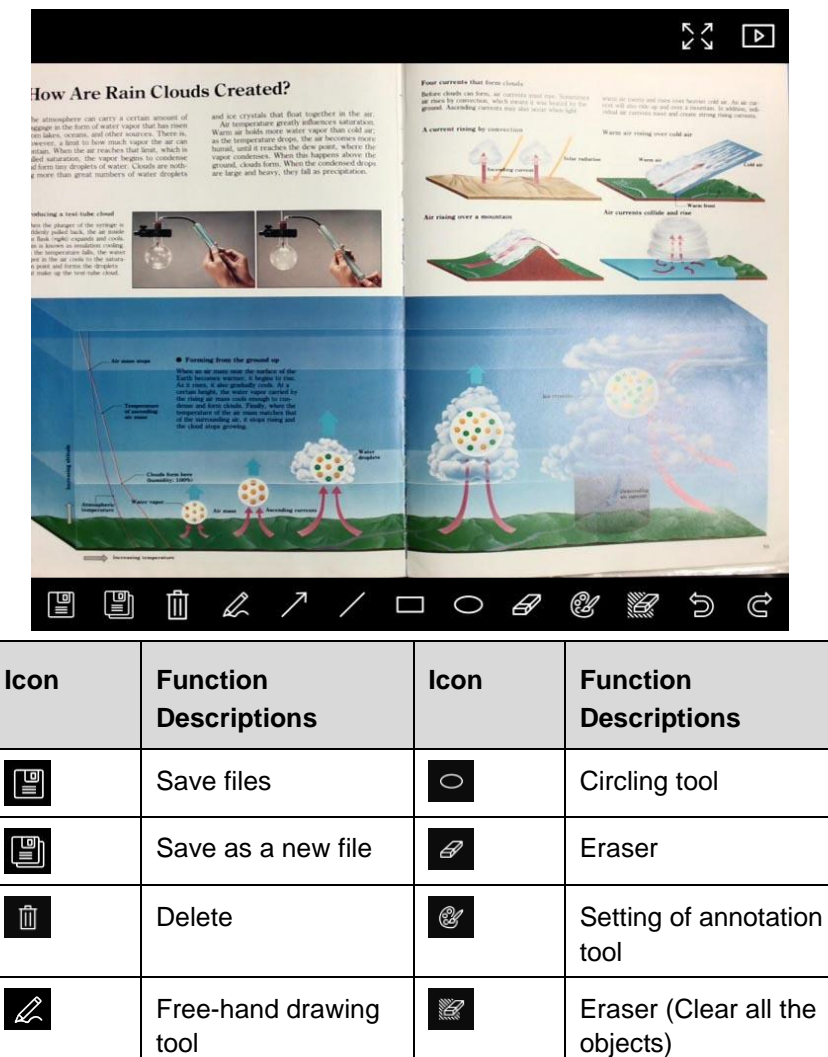

Arrow | 5 | Recover

Draw a line  $\mathbb{R}$   $\mathbb{C}$  Redo

Draw a rectangle

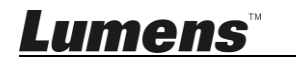

 $\Box$ 

#### <span id="page-35-0"></span>**6.3.4 Camera Settings**

Control the live image via the Camera Settings interface. The operating procedure is the same as the **control panel** and **remote control** of the Document Camera.

**<Remark> The display of the button may vary depending on product functions. An inactive button will grey out.**

**Click to open Camera Settings interface.**

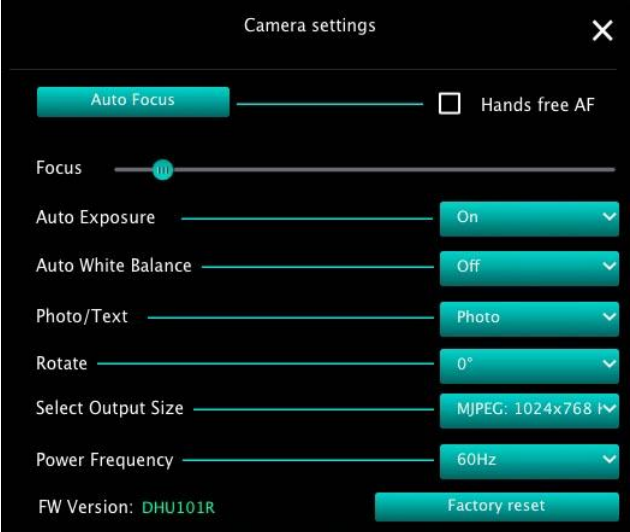

- 1. Auto Focus: Adjust the best focal length.
- **2. Hands free AF**: Automatically adjust the best focal length.
- **3. Focus**: Manually adjust focal length on an object.
- **4. Auto Exposure**:Set on/off.
- **5. Auto White Balance**:Set on/off.
- **6. Photo/Text: Setting Photo/Text mode.**。
- **7.** Rotate: Rotate the image by 0/180 degree. •
- **8. Select Output Size: Set output resolution.**
- **9. Power Frequency:** The power frequency may vary with countries. Please check it before using.

**<Remark> In most parts of the world, it is 50 Hz. In the America, however, it is typically 60 Hz.**

**10.FW Version:** FW version of the Document Camera.

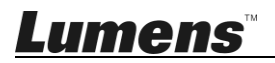

**11.Factory reset:** The function of restoring the Document Camera to default is not supported in Wireless mode.

#### <span id="page-36-0"></span>**6.3.5 Time Lapse**

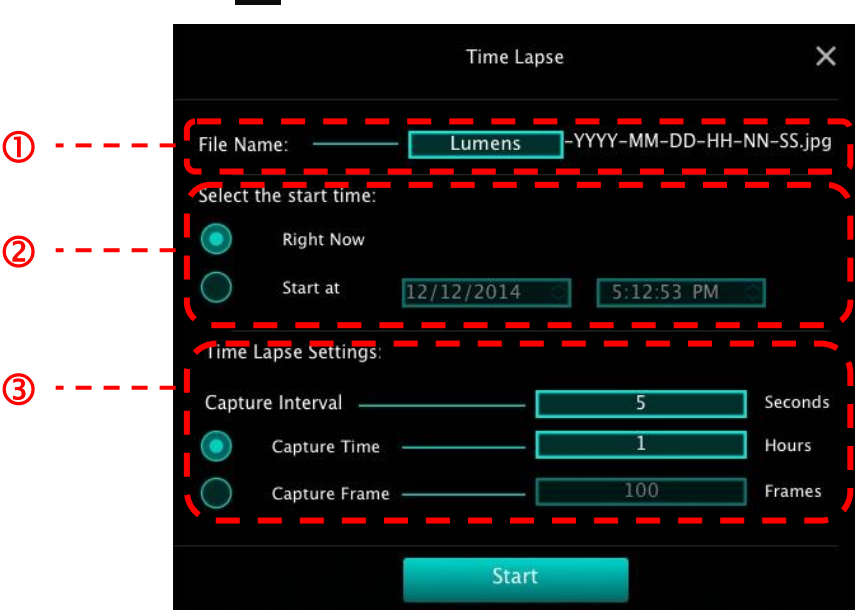

**Click to open Time Lapse menu.**

- **1.** Specify a file name.
- **2.** Set the start time.
- **3.** Set the capture interval and the capture time.

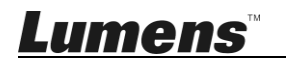

#### <span id="page-37-0"></span>**6.3.6 Setting of annotation tool**

**Click & to open the setting menu** 

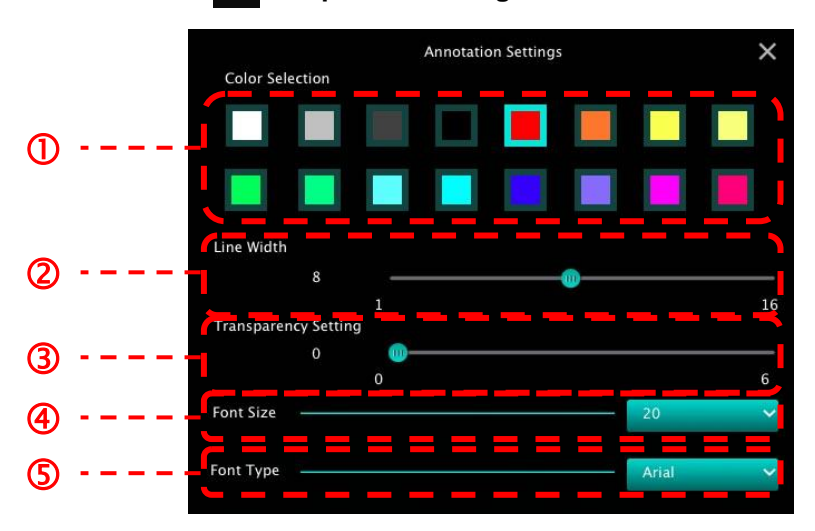

- **1.** Set the pen color
- **2.** Select the line width
- **3.** Select the transparency
- **4.** Select the font size
- **5.** Select the font

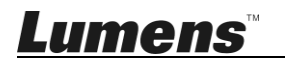

#### <span id="page-38-0"></span>**6.3.7 Setting (Advanced)**

**Click**  $\circledast$  **to open the setting menu** 

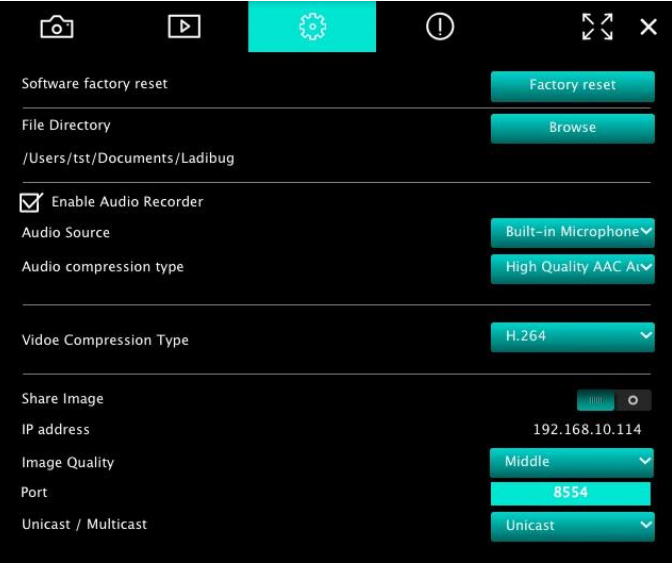

- **1. Software factory reset:** Reset to the default value.
- **2. File Directory:** File storage path.
- **3. Enable Audio Recorder:** Activate recording function.
- **4. Audio source:** Select audio output device.
- **5. Audio Compression Type:** Select audio output quality.
- **6. Video Compression Type:** Set video compression format.
- **7. Share Image:** Share Image; this function is not supported in Wireless mode.
- **8. IP address:** Server IP address for image sharing.
- **9. Image Quality:** Select image quality (high/medium/low).
- **10.Port:** Enter port settings (8500 ~ 9000).
- **11.Unicast/Multicast:** Select cast type.

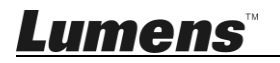

## <span id="page-39-0"></span>**Chapter 7 Descriptions of major functions – Windows User**

### <span id="page-39-1"></span>**7.1 I would like to optimize the image**

> Auto Operation: Click <sup>Auto</sup>

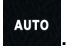

 Manually enabled function: Press the AF [FOCUS] button on the camera head of main unit.

### <span id="page-39-2"></span>**7.2 I would like to freeze the live image**

> Click  $\frac{\circledast}{\circledast}$  to freeze the live image of Ladibug™.

> Click  $\frac{35}{4}$  once again to lift the freeze.

### <span id="page-39-3"></span>**7.3 I would like to turn on/off the lamp**

 $\triangleright$  Click  $\circledcirc$  to turn on/off the camera lamp.

### <span id="page-39-4"></span>**7.4 I would like to adjust the brightness**

> Click  $\frac{1}{2}$  to open the brightness scroll.

 $\triangleright$  Move rightward to increase brightness, or leftward to decrease brightness.

### <span id="page-39-5"></span>**7.5 I would like to capture images**

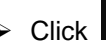

 $\triangleright$  Click  $\overline{\circledast}$  to capture images.

**<Note> When the images are captured, please view the images on** 

**the image browser page** 

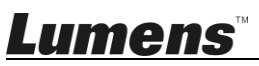

### <span id="page-40-0"></span>**7.6 I would like to capture images continuously**

<span id="page-40-1"></span>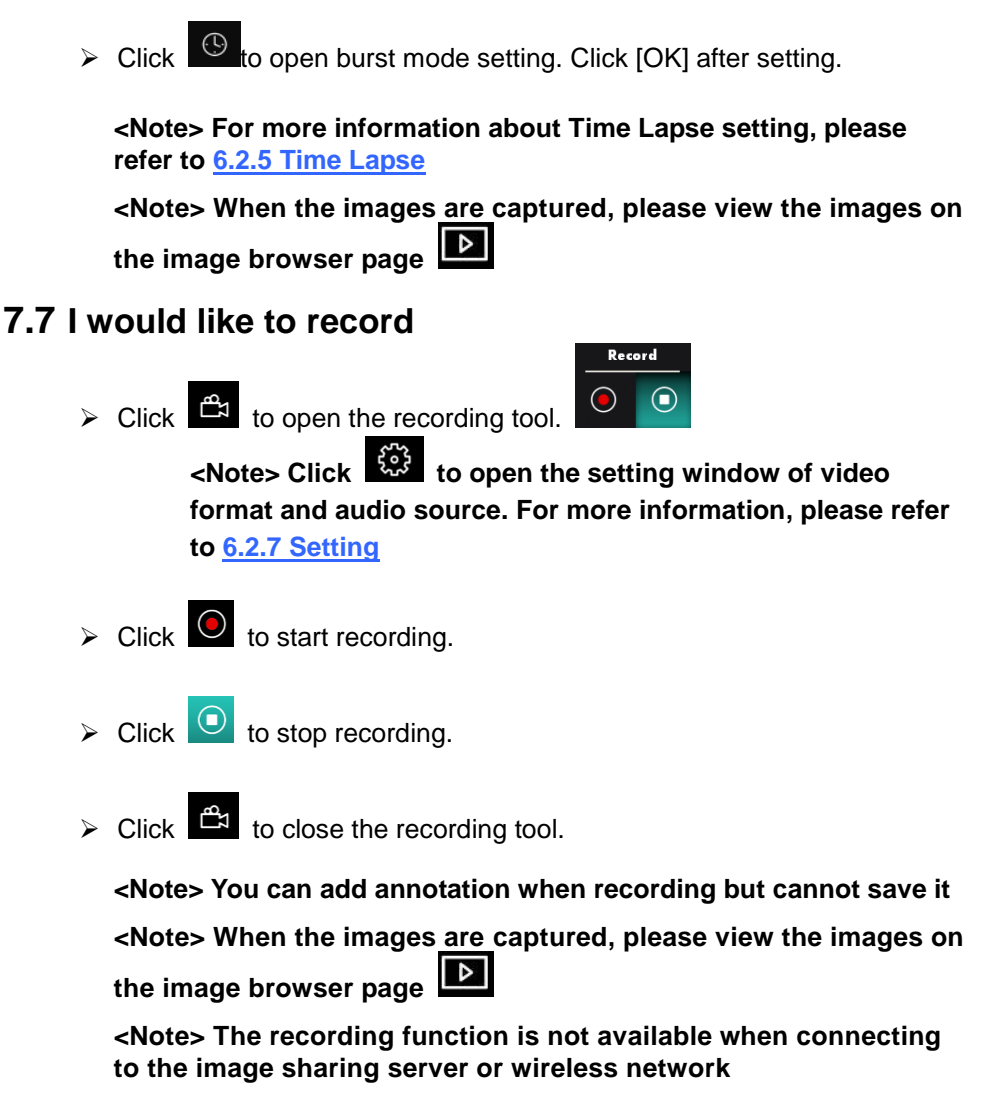

### <span id="page-40-2"></span>**7.8 I would like to annotate the displayed image.**

**<Note> To annotate the stored images, please open the images on** 

**the image browser page** 

 $\triangleright$  Select an annotation tool.

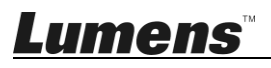

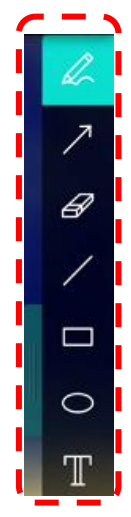

 $\triangleright$  Mark or annotate the displayed image.

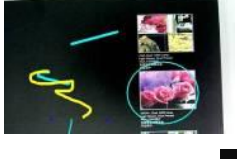

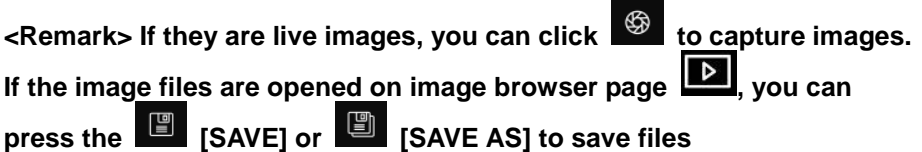

### <span id="page-41-0"></span>**7.9 I would like to add textual annotation to images**

- $\triangleright$  Select  $\blacksquare$
- Click the screen to display the [Text Tool] window

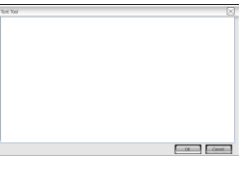

 $\triangleright$  Enter text in the blank area and press [OK].

**<Remark> If they are live images, you can click to capture images.** 

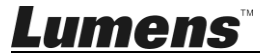

English **-** 41

**You can click [SAVE] or [SAVE AS] to save files if they are image files.**

### <span id="page-42-0"></span>**7.10I would like to use the mask mode**

- $\triangleright$  Click  $\boxed{\mathbb{Z}}$  to open the mask mode.
- $\triangleright$  You can use the mouse to directly modify the length and the width of the block.
- $\triangleright$  Click  $\overline{\mathsf{X}}$  to close the mask mode.

### <span id="page-42-1"></span>**7.11I would like to use the spotlight mode**

- $\triangleright$  Click  $\frac{2\pi}{3}$  to open spotlight mode.
- $\triangleright$  You can use the mouse to directly modify the length and the width of the block.
- $\triangleright$  Press  $\overline{\triangleright}$  to change the spotlight shape
- $\triangleright$  Click  $\overline{\times}$  to close the spotlight mode.

### <span id="page-42-2"></span>**7.12I would like to manage stored image**

Please switch to Image browser page to go through the following steps

#### **7.12.1 Browse images**

- $\triangleright$  Open the Image browser page to view the thumbnails of stored images
- $\triangleright$  Click on the rightward/leftward icon to switch to another page, or enter numbers to switch to a given page

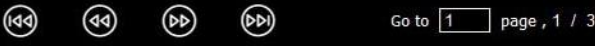

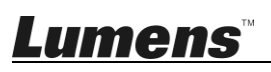

- $\triangleright$  Double click on the image to display a large picture
- $\triangleright$  Click  $\frac{53}{10}$  to switch to Full Screen
- $\triangleright$  Click  $\frac{3k}{k}$  to return to image thumbnails

#### **7.12.2 Delete Image**

- $\triangleright$  Click the image or click Select All  $\boxed{\frac{\text{BB}}{\text{BB}}}$
- $\triangleright$  Then click Delete  $\frac{1}{2}$  to delete the selected image

#### **7.12.3 Share images**

- **: Send by E-mail**
- a. Click the image or click Select All
- b. Click  $\boxed{\bigcirc}$  to select how to upload images  $\boxed{\searrow}$
- c. Enter recipient, subject, and content, and click "Send"
- **<Remark> Email settings must be completed before sending images via email. Change settings according to the instructions of various operating systems and ISPs.**
- **: Upload to Google Drive**
- a. Click the image or click Select All
- 

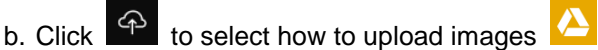

c. Click "**Log In**". Log in by entering your **google** username and password.

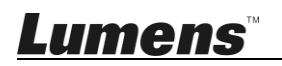

- d. Click "Accept" to enable **Ladibug™** to access information stored in **Google Drive**.
- e. Click "**Upload**" to upload files. Upload is complete when the "**upload finished**" message is shown.

### <span id="page-44-0"></span>**7.13I would like to change the operating languages of the software**

- Switch to settings page
- $\triangleright$  Select language
- Restart the Ladibug™

#### <span id="page-44-1"></span>**7.14Change the setting of firewall 7.14.1 Windows 7**

- a. Select [**Console**] in [**Start**] menu.
- b. Click [**System and Security**], and then click [**Allow a program through**

#### **Windows Firewall**].

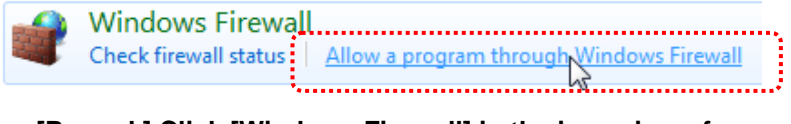

**[Remark] Click [Windows Firewall] in the icon view of [Console].**

c. Select [Change settings] in [**Allowed programs and features**] window.

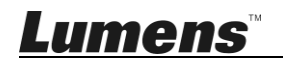

#### Allow programs to communicate through Windows Firewall

To add, change, or remove allowed programs and ports, click Change settings.

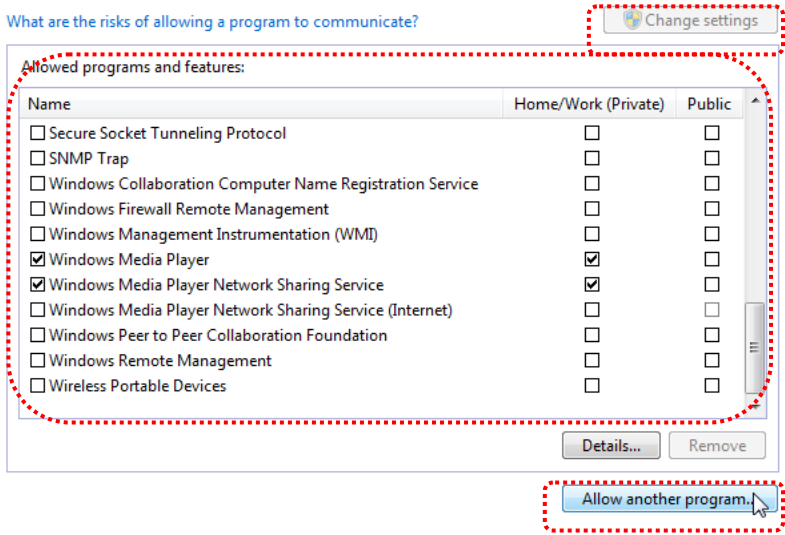

- d. Please select *Ladibug* program in the list.
- e. If *Ladibug* was not listed, please click [**Allow another program**], and then you will find Ladibug program.
- f. Select *Ladibug*, and then click [**Add**]. If it was not listed, please click [**Browse**], select *Ladibug* program, and then click [**Enable**].

**[Remark]** *Ladibug* **may be displayed in the form of** *Ladibug.exe.*

- g. Click [**OK**] in [**Allowed Program**] window.
- h. Close [**Windows Firewall Setting**] window.

#### **7.14.2 Windows 8**

- a. Point the mouse to the upper right corner of the screen and move the mouse pointer down, then click [**Search**] and input the firewall in the search block, click or click [**Allow the Application Program or Function to pass Windows Firewall**].
- b. Click or press [**Change Settings**]. System may ask for your system administrator password or confirm your selection.

Lumens

c. In the allowed application program list, find **Ladibug**, check the checkbox beside the application program, and then click or press [**Confirm**].

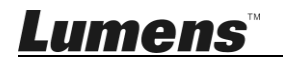

## <span id="page-47-0"></span>**Chapter 8 Descriptions of major functions - MAC User**

### <span id="page-47-1"></span>**8.1 I would like to optimize the image**

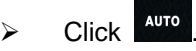

### <span id="page-47-2"></span>**8.2 I would like to freeze the live image**

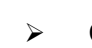

- $\triangleright$  Click  $\hat{\mathfrak{R}}$  to freeze the live image of Ladibug™.
	-
- $\triangleright$  Click  $\left|\stackrel{\circ}{\mathfrak{R}}\right|$  once again to lift the freeze.

### <span id="page-47-3"></span>**8.3 I would like to turn on/off the lamp**

 $\triangleright$  Click  $\circledcirc$  to turn on/off the camera lamp.

### <span id="page-47-4"></span>**8.4 I would like to adjust the brightness**

- $\triangleright$  Click  $\frac{1}{2}$  to open the brightness scroll.
- $\triangleright$  Move rightward to increase brightness, or leftward to decrease brightness.

### <span id="page-47-5"></span>**8.5 I would like to capture images**

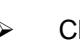

Click  $\bigcirc$  to capture images

**<Note> When the images are captured, please view the images on the image browser page** 

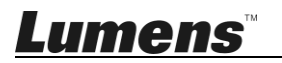

### <span id="page-48-0"></span>**8.6 I would like to capture images continuously**

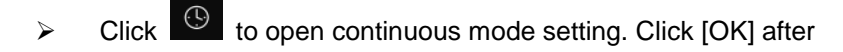

setting

**<Note> For more information about Time Lapse setting, please refer to 6.3.5 Time Lapse**

**<Note> When the images are captured, please view the images on the image browser page** 

### <span id="page-48-1"></span>**8.7 I would like to record**

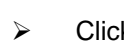

 $\triangleright$  Click  $\mathbb{C}^1$  to open the recording tool.

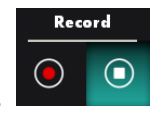

**<Note> Click to open the setting window of video format and audio source. For more information, please refer to 6.3.7 Setting**

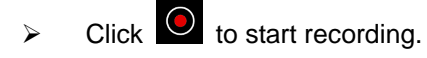

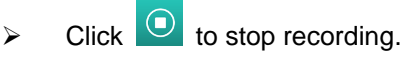

Click  $\hat{H}$  to close the recording tool.

**<Note> You can add annotation when recording but cannot save it**

**<Note> When the images are captured, please view the images on the image browser page**

### <span id="page-48-2"></span>**8.8 I would like to annotate the displayed image.**

**<Note> To annotate the stored images, please open the images on the image browser page** 

 $\triangleright$  Select an annotation tool.

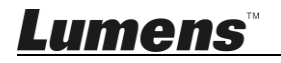

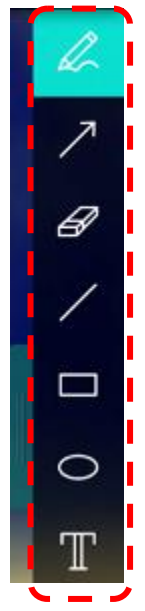

 $\triangleright$  Mark or annotate the displayed image.

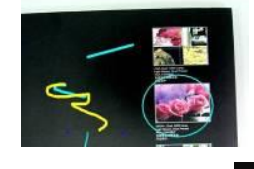

**<Remark> If they are live images, you can click to capture images.**  If the image files are opened on image browser page **12**, you can **press the [SAVE] or [SAVE AS] to save files**

### <span id="page-49-0"></span>**8.9 I would like to add textual annotation to images**

- Select **T**
- Select range on page and enter text

**<Remark> If they are live images, you can click**  $\circledast$  **to capture images.** You can click  $\left[\begin{array}{c|c} \mathbb{F} & \mathbb{S} \end{array}\right]$  and  $\left[\begin{array}{c|c} \mathbb{S} & \mathbb{S} \end{array}\right]$  and  $\left[\begin{array}{c|c} \mathbb{S} & \mathbb{S} \end{array}\right]$  and  $\left[\begin{array}{c|c} \mathbb{S} & \mathbb{S} \end{array}\right]$  to save files if they are **image files.**

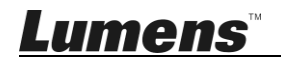

### <span id="page-50-0"></span>**8.10I would like to use the mask mode**

- $\triangleright$  Click  $\Box$  to open the mask mode.
- $\triangleright$  You can use the mouse to directly modify the length and the width of the block.
- $\triangleright$  Click  $\bigtriangleright$  to modify the transparency of the block.
- $Click \times$  to close the mask mode.

### <span id="page-50-1"></span>**8.11I would like to use the spotlight mode**

- $\triangleright$  Click  $\frac{d\mathcal{L}}{d\mathcal{L}}$  to open spotlight mode.
- $\triangleright$  You can use the mouse to directly modify the length and the width of the block.
- $\triangleright$  Click  $\bigtriangleright$  to modify the transparency and shape of the block.
- $\triangleright$  Click  $\overline{\times}$  to close the spotlight mode.

#### <span id="page-50-2"></span>**8.12I would like to manage stored image**

Please switch to **Image browser page 12** to go through the following steps

#### **8.12.1 Browse images**

 $\circledcirc$ 

Lumens

- **EX** Open the **Image browser page D** to view the thumbnails of stored images
- $\triangleright$  Click on the rightward/leftward icon to switch to another page, or

Go to  $\boxed{1}$ 

enter numbers to switch to a given page

网

 $\circledcirc$ 

page, 1 / 3

- $\triangleright$  Double click on the image to display a large picture
- $\triangleright$  Click  $\triangleright$  to switch to full screen
- $\triangleright$  Click  $\triangleright$  to return to image thumbnails

#### **8.12.2 Delete images**

- $\triangleright$  Click the image or click Select  $\frac{dS}{dS}$  All
- $\triangleright$  Then click Delete  $\overline{\mathbb{I}}$  to delete the selected image

#### **8.12.3 Share images**

- $\triangleright$   $\triangleright$  **:** Send by E-mail
	- a. Click the image or click Select **B** All
	- b. Click  $\bigcirc$  to select how to upload images  $\bigcirc$
	- c. Enter recipient, subject, and content, and click "Send"

**<Remark> Email settings must be completed before sending images via email. Change settings according to the instructions of various operating systems and ISPs.**

- **: Upload to Google Drive**
	- a. Click the image or click Select **ALL** All
	- b. Click  $\bigcirc$  to select how to upload images  $\bigcirc$
	- c. Click "**Log In**". Log in by entering your **Google** username and password.
	- d. Click "Accept" to enable **Ladibug™** to access information stored in **Google Drive**.
	- e. Click "**Upload**" to upload files. Upload is complete when the "**upload finished**" message is shown.

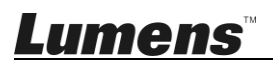

### **: Upload to Dropbox**

- a. Click the image or click Select **All**
- b. Click  $\bigcirc$  to select how to upload images  $\bigcirc$

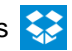

- c. Click "**Log In**". Log in by entering your **Dropbox** username and password.
- d. Click "Accept" to enable **Ladibug™** to access information stored in **Dropbox**.
- e. Click "**Upload**" to upload files. Upload is complete when the "**Upload complete**" message is shown.

### <span id="page-52-0"></span>**8.13I would like to change the operating languages of the software**

 Open the MAC [**System Preferences**] option, select from the [**Preferred Languages**] option list in the [**Language & Region**]

icon, and restart.

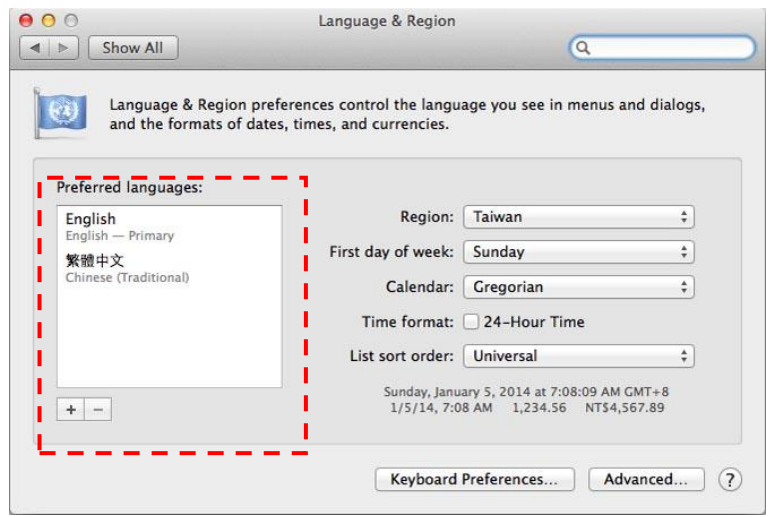

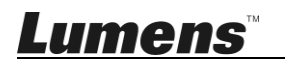

### <span id="page-53-0"></span>**8.14Change the setting of firewall Applicable to MAC OS X v10.6/10.7/10.8/10.9**

- 8.14.1 Select the setting of [**System Preferences**] in the **Apple** Menu.
- 8.14.2 Click on the [**Security**] or [**Security and Privacy**] icon.
- 8.14.3 Click the tab [**Firewall**].

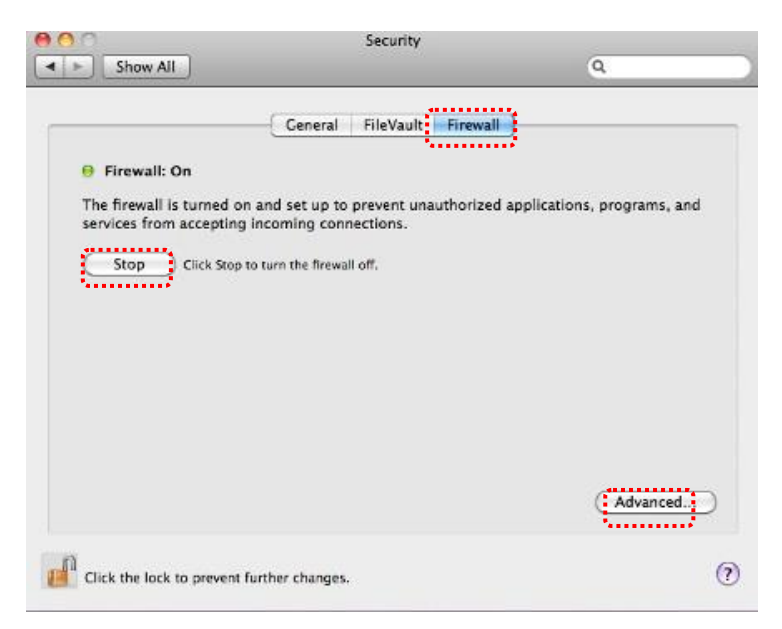

- 8.14.4 Click the lock on the lower left corner to unlock the panel, and enter the username and password of the Administrator.
- 8.14.5 Click [**Start**] or [**Activate Firewall**] to activate the firewall.
- 8.14.6 Click [**Advanced**] at the lower right corner.
- 8.14.7 Select [**Automatically allow signed software to receive incoming connections**].
- 8.14.8 Change *Ladibug* in the list to [**Allow incoming connections**]. If the software name was not listed, please click [**+**] to add new programs to the list, and start to use the software.

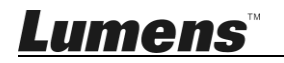

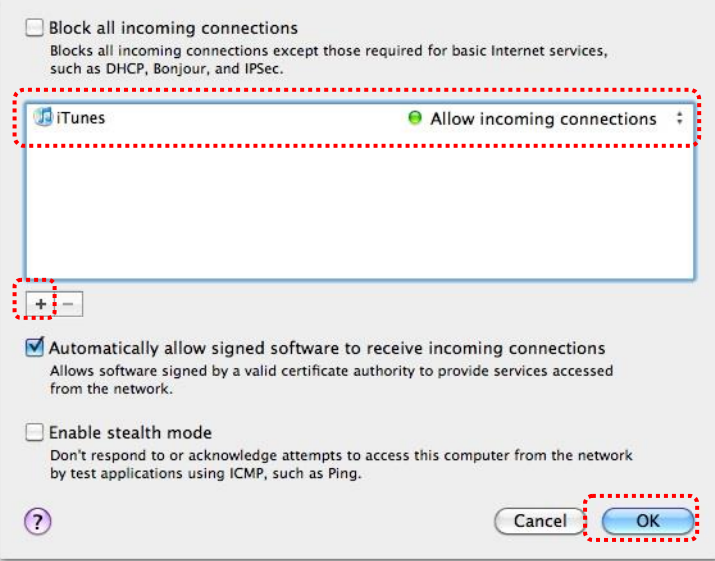

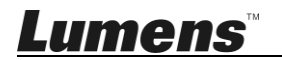

## <span id="page-55-0"></span>**Chapter 9 Connecting to Microscope**

1 Mount the **microscope adapter** onto the microscope.

**<Note> Please choose an appropriate microscope adapter. Microscope adapter accessories are applicable to eyepieces of Ø 28 mm.**

2 Connect the lens with the **microscope adaptor**.

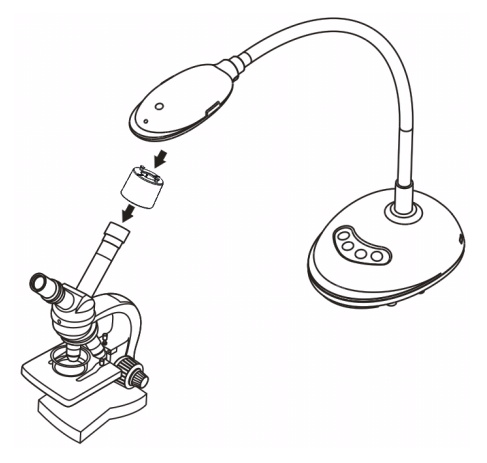

- 3 If the image is not clear
	- 3.1. Press the [FOCUS] button on both sides of the lens to activate the auto focus.

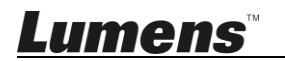

## <span id="page-56-0"></span>**Chapter 10 Troubleshooting**

This chapter describes problems you may encounter while using DC125. If you have questions, please refer to related chapters and follow all the suggested solutions. If the problem still exists, please contact our distributors or service center.

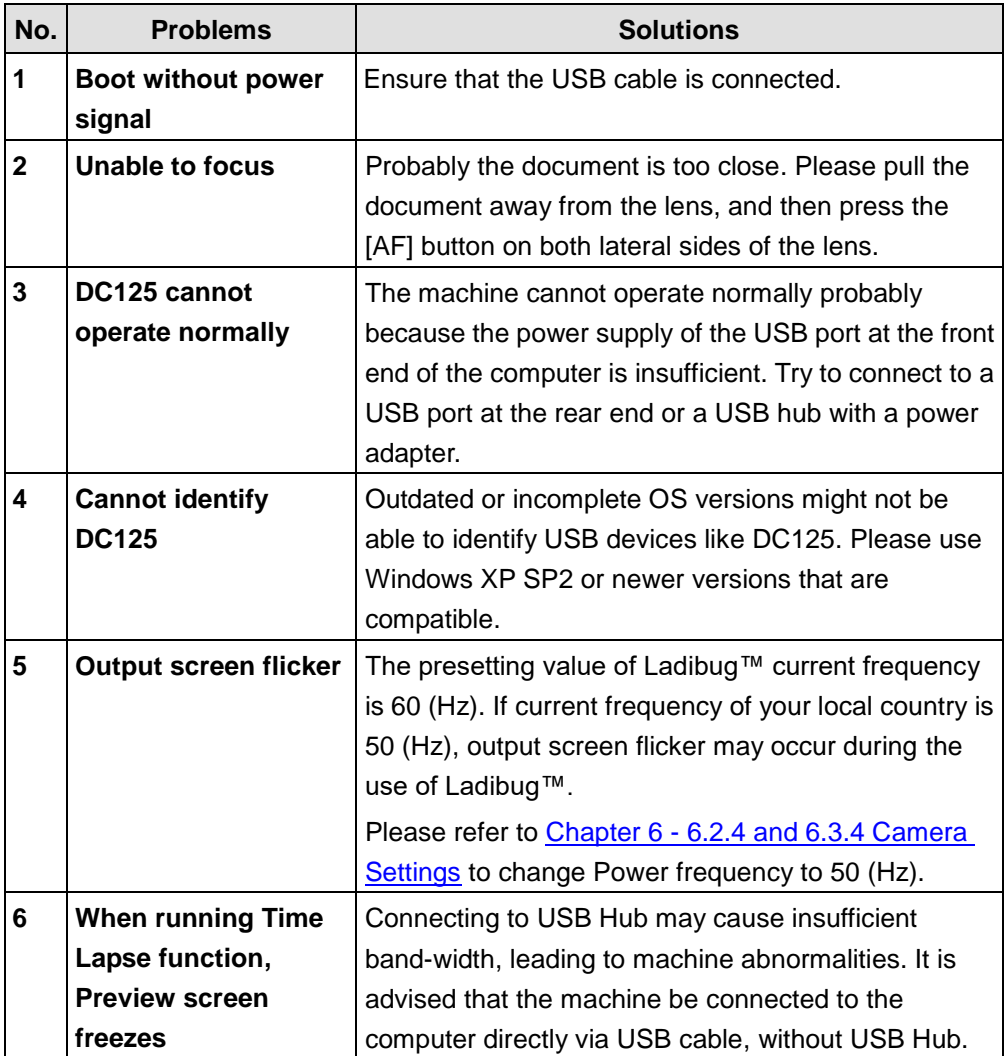

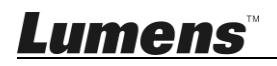

### <span id="page-57-0"></span>**Supplier's Declaration of Conformity 47 CFR § 2.1077 Compliance Information**

**Manufacturer**:**Lumens Digital Optics Inc.**

**Product Name**:**DC125**

**Model Number**:**Document Camera**

### **Responsible Party – U.S. Contact Information**

**Supplier**:**Lumens Integration, Inc.**

4116 Clipper Court, Fremont, CA 94538, United States

**e-mail** : support@mylumens.com

### **FCC Compliance Statement**

This device complies with Part 15 of the FCC Rules. Operation is subject to the following two conditions : (1) This device may not cause harmful interference, and (2) this device must accept any interference received, including interference that may cause undesired operation.

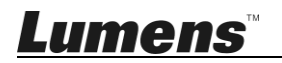